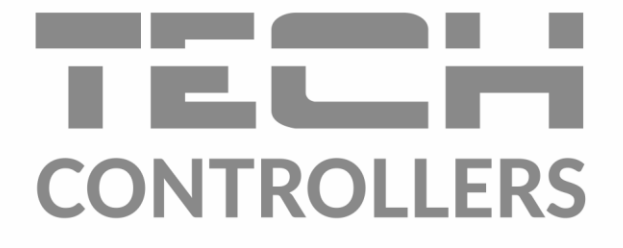

# Інструкція з обслуговування EU-L-12

**UA** 

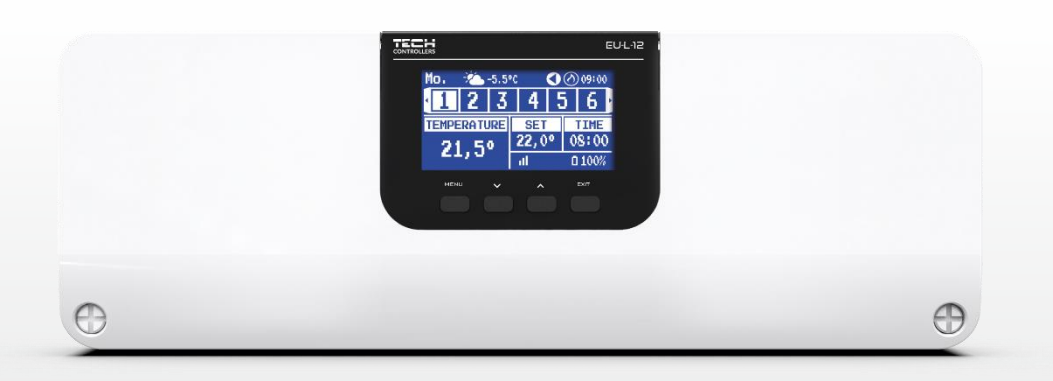

## **3MICT**

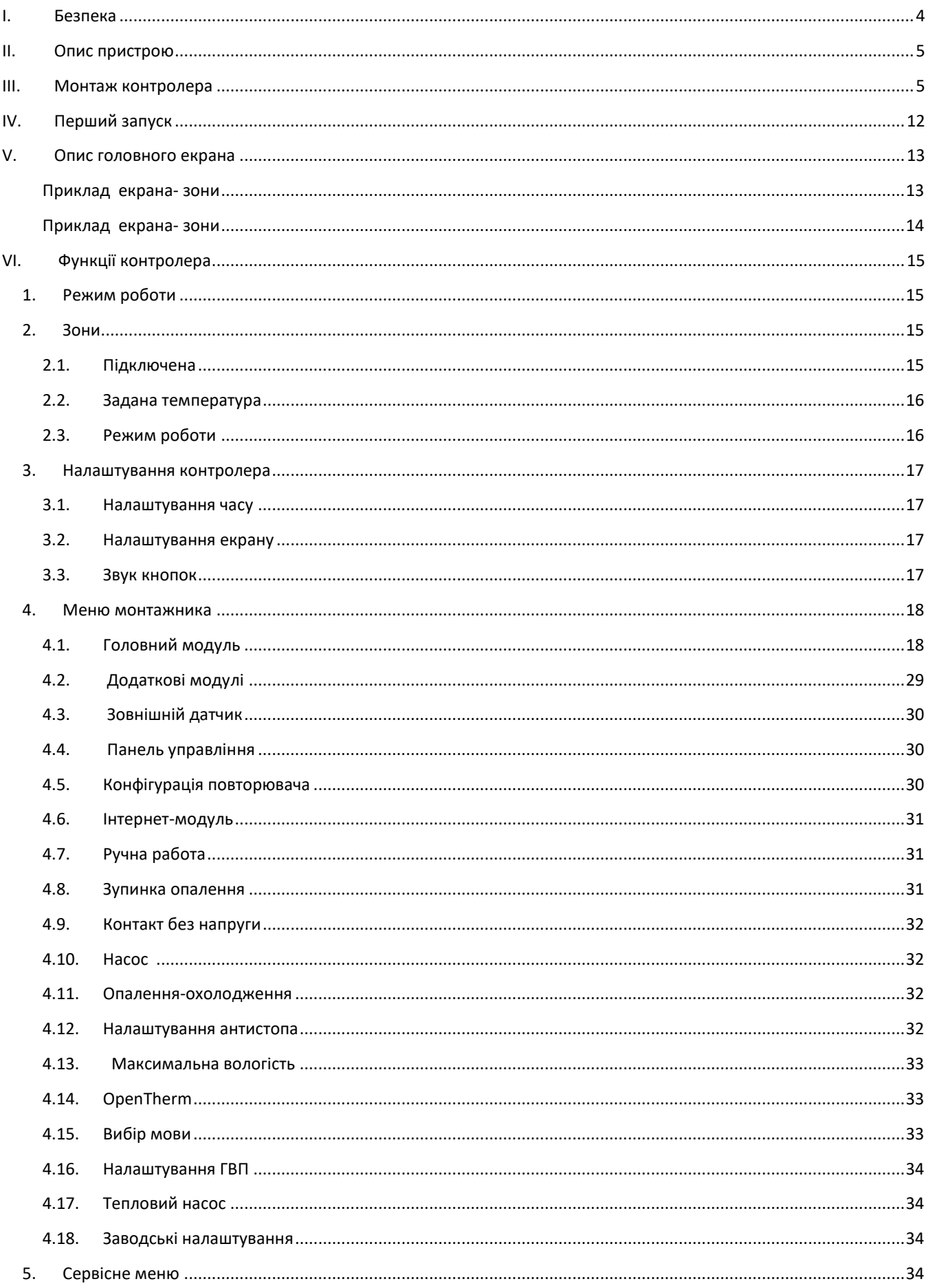

)

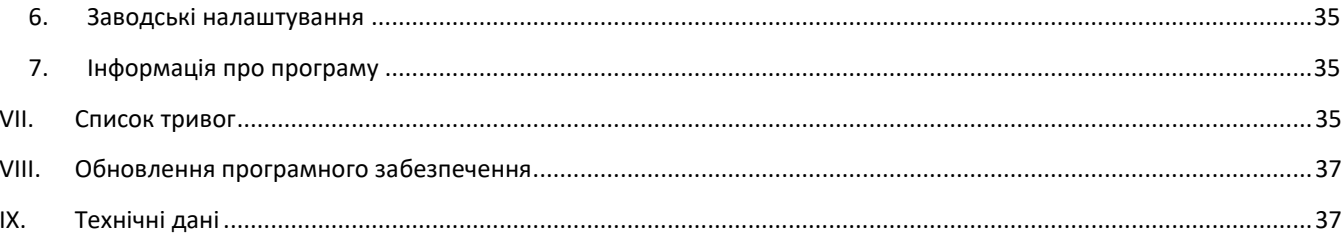

JG. 26.05.2023

Фотографії та схеми, що містяться в документі, мають наочний характер.

Виробник залишає за собою право на зміни.

## <span id="page-3-0"></span>**I. БЕЗПЕКА**

Перед використанням пристрою ознайомтеся з наведеними нижче правилами. Недотримання цих інструкцій може призвести до травмування або пошкодження пристрою.

Щоб уникнути помилок та нещасних випадків, переконайтеся, що всі користувачі пристрою ознайомлені з його роботою та функціями безпеки. Зберігайте цей посібник і переконайтеся, що він залишиться разом із пристроєм у разі його перенесення або продажу, так що всі, хто використовує пристрій у будь який момент використання, могли мати доступ до відповідної інформації про використання пристрою та його безпеку. Для безпеки життя та майна необхідно дотримуватись усіх запобіжних заходів, наведених у цьому посібнику, тому що виробник не несе відповідальності за шкоду, заподіяну з необережності.

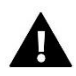

#### **ПОПЕРЕДЖЕННЯ**

- Перед початком експлуатації (підключення електричних проводів, встановлення пристрою тощо) необхідно переконатися, що регулятор не включений в мережу
- Монтаж має бути здійснений лише кваліфікованим персоналом.
- Перед запуском контролера необхідно перевірити ефективність занулення електродвигунів та перевірити ізоляцію електричних проводів.
- Контролер не призначений для дітей.

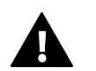

#### **УВАГА!**

- Атмосферні розряди можуть пошкодити контролер, тому під час грози необхідно вимкнути регулятор із мережі.
- Контролер не може бути використаний попри своє призначення.
- Перед початком та протягом опалювального сезону для контролера необхідно провести огляд технічного стану проводів. Необхідно перевірити кріплення контролера, очистити його від пилу та інших забруднень.

Після завершення редагування інструкції 26.05.2023 року, могли наступити зміни до перерахованих у ній продуктів. Виробник залишає за собою право вносити зміни до конструкції. Ілюстрації можуть включати додаткові аксесуари. Технологія друку може впливати на різницю в кольорах.

Охорона довкілля є для нас першорядним завданням. Усвідомлення того, що ми виробляємо електронні пристрої, зобов'язують нас до безпечної для природи утилізації використаних електронних компонентів та пристроїв. Таким чином, компанія отримала реєстраційний номер, присвоєний головним інспектором з охорони навколишнього середовища. Символ закресленого відра для сміття на продукті означає, що продукт не можна викидати в звичайні сміттєві баки. Розділяючи відходи, призначені для переробки, ми допомагаємо захистити довкілля. Користувач повинен доставити використане обладнання до спеціальних пунктів збору електричного та електронного обладнання для його подальшої переробки.

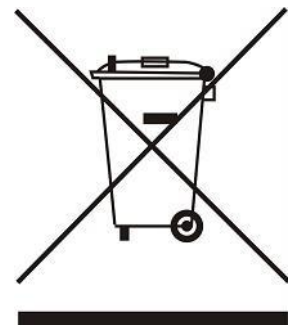

## <span id="page-4-0"></span>II. **ОПИС ПРИСТРОЮ**

Панель керування EU-L-12 є центром системи керування опаленням. Вона оснащена дротовим і бездротовим зв'язком RS 485. Основна функція - підтримувати певну температуру в кожній зоні. Це основний блок, який разом з усіма периферійними пристроями, такими як відомі планки EU-ML-12 (макс. 4), панель управління EU-М-12, кімнатні датчики, кімнатні регулятори, датчики підлоги, зовнішній датчик, датчики вікна, термостатичні приводи, підсилювачі сигналу, інтернет-модулі становлять усю інтегровану систему. Таким чином, планка EU-L-12 є необхідним елементом усієї системи опалення, тоді як інші підлеглі блоки підвищують функціональність цієї системи.

Завдяки широкому програмному забезпеченню панель керування EU-L-12 може виконувати низку функцій:

- підтримка до 4-х відомих планок EU-ML-12
- можливість підключення панелі керування EU-M-12
- підтримка провідних регуляторів EU-R-12b, EU-R-12s, EU-F-12b та EU-R-X
- робота бездротових контролерів, наприклад: EU-R-8X, EU-R-8b, EU-R-8b Plus, EU-R-8s Plus, EU-F-8z та датчиків: EU-C-8r, EU-C -mini, EU-CL-mini
- можливість підключення інтернет-модуля EU-505, EU-WiFi RS або EU-WiFi L (у комплекті) для керування роботою встановлення через інтернет
- підтримка датчика температури підлоги
- робота зовнішніх датчиків та контроль погоди
- підтримка бездротових віконних датчиків (6 шт. на зону)
- можливість керування бездротовими приводами STT 868, STT-869 або EU-G-X (6 шт. на зону),
- можливість роботи термостатичних приводів
- можливість роботи змішувального клапана після підключення модуля клапана EU-i-1, EU-i-1m
- керування нагрівальним або охолоджуючим пристроєм за допомогою контакту без напруги
- один вихід 230В на насос
- можливість встановити індивідуальний графік роботи для кожної зони
- можливість оновлення програмного забезпечення через USB-порт
- зв'язок OpenTherm

**Пристрої для розширення системи встановлення постійно оновлюються на сайті www.tech-controllers.com.**

## <span id="page-4-1"></span>**III. МОНТАЖ КОНТРОЛЕРА**

Панель керування EU-L-12 має бути встановлена людиною з відповідною кваліфікацією.

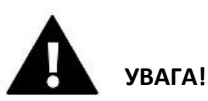

- Неможливо з'єднати дві або більше планок EU-L-12 разом.
- Небезпека для життя внаслідок ураження електричним струмом під напругою. Перед роботою з контролером вимкніть подачу струму та захистіть від випадкового включення.
- Неправильне підключення дротів може призвести до пошкодження контролера.

#### **УВАГА!**

До виходів управління насосами не підключайте насоси безпосередньо, в яких виробник вимагає використання зовнішнього головного вимикача, запобіжника на джерелі живлення або додаткового диференціального селективного струму на деформовані струми. Щоб уникнути пошкодження пристрою, необхідно використовувати додаткову систему захисту між регулятором та насосом. Виробник рекомендує адаптер для насосів ZP-01, який необхідно придбати окремо.

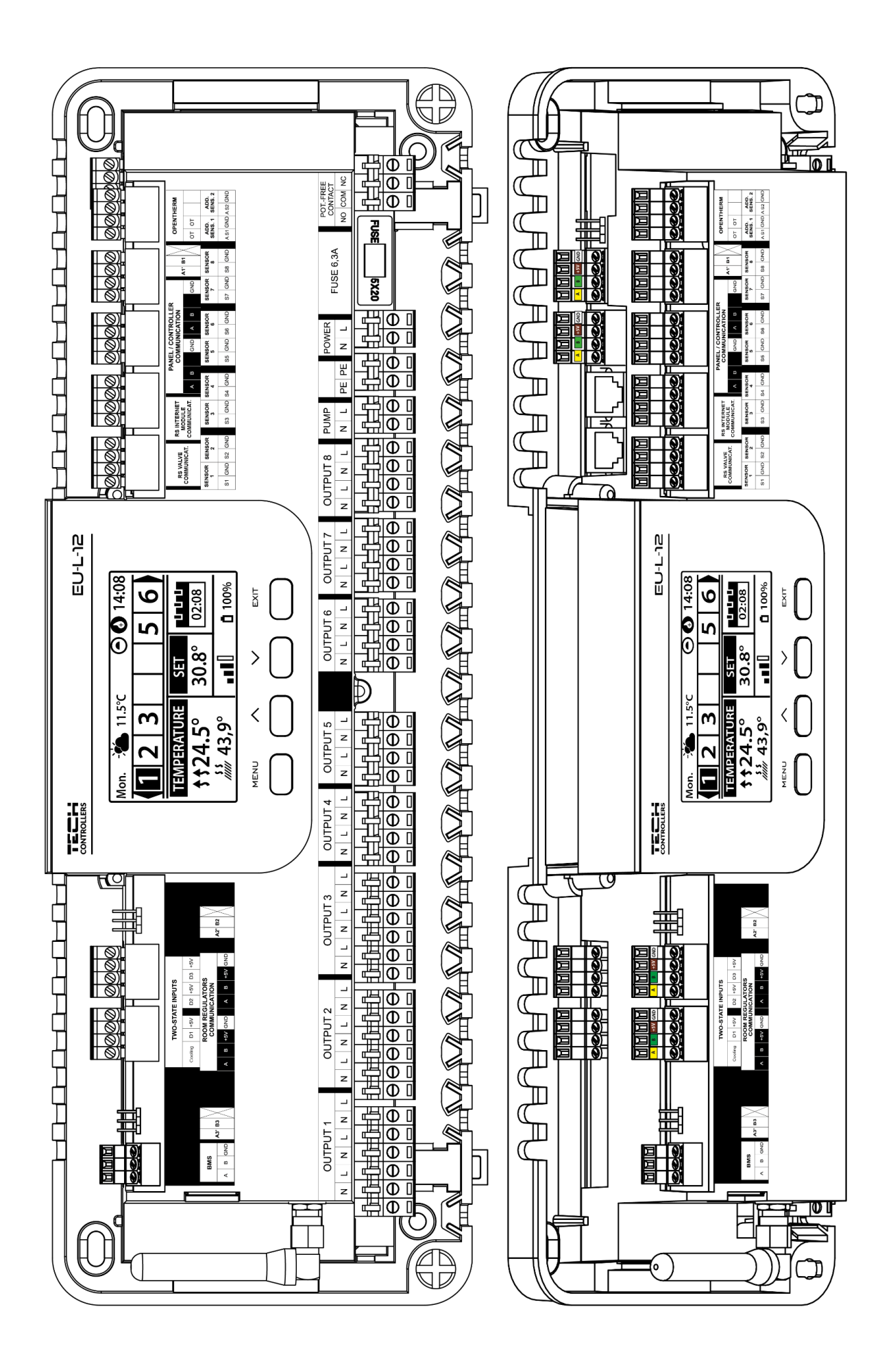

#### **Монтаж електролітичних конденсаторів**

Для зменшення явища стрибків температури, що зчитуються з датчика зони, слід використовувати електролітичний конденсатор 220uf /25V з низькою напругою, підключений паралельно до проводу датчика. При монтажі конденсатора особливу увагу приділяємо полярності. Мінусовий контакт позначений білою смугою, підключається в праву клему роз'єму датчика, якщо дивитися на нього з передньої частини контролера, як видно на графіці, що додається. Другу клему конденсатора вкручуємо в клему лівого роз'єму. Досі застосування цього рішення повністю усувало перешкоди, що виникають. Однак варто відзначити, що основним принципом є правильне складання проводів, щоб уникнути перешкод. Провід не повинен бути прокладений поблизу джерел електромагнітного поля. Однак, якщо така ситуація вже відбулася, ми маємо використовувати фільтр у вигляді конденсатора.

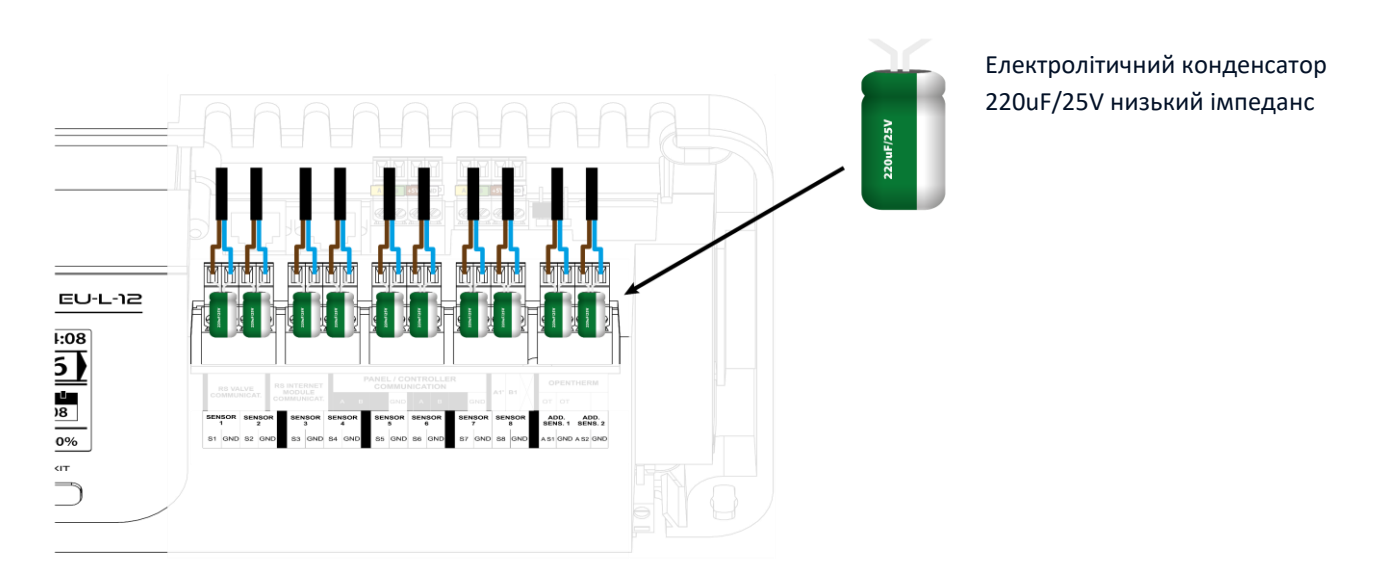

Ілюстративна схема, що показує способи підключення та зв'язку з іншим обладнанням установки:

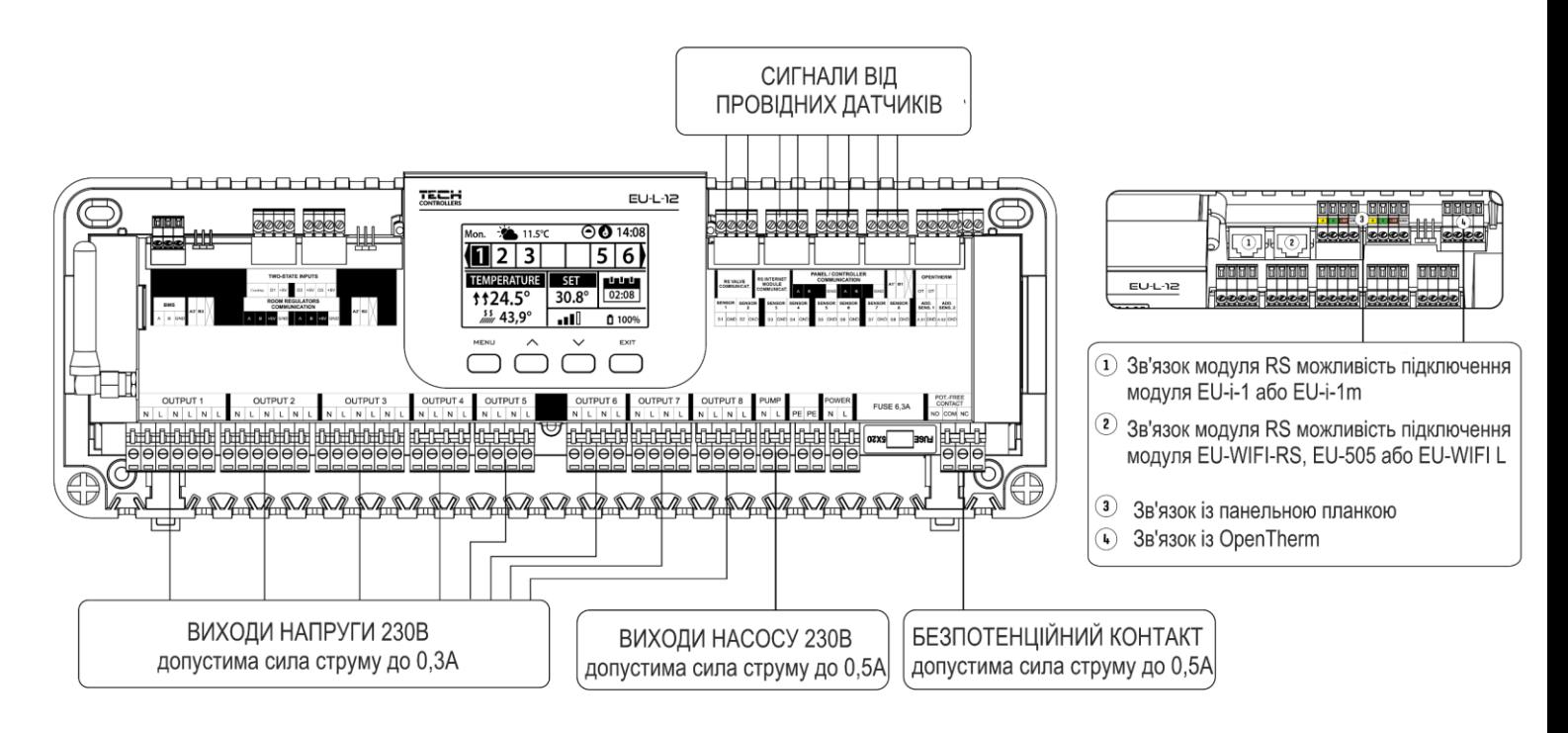

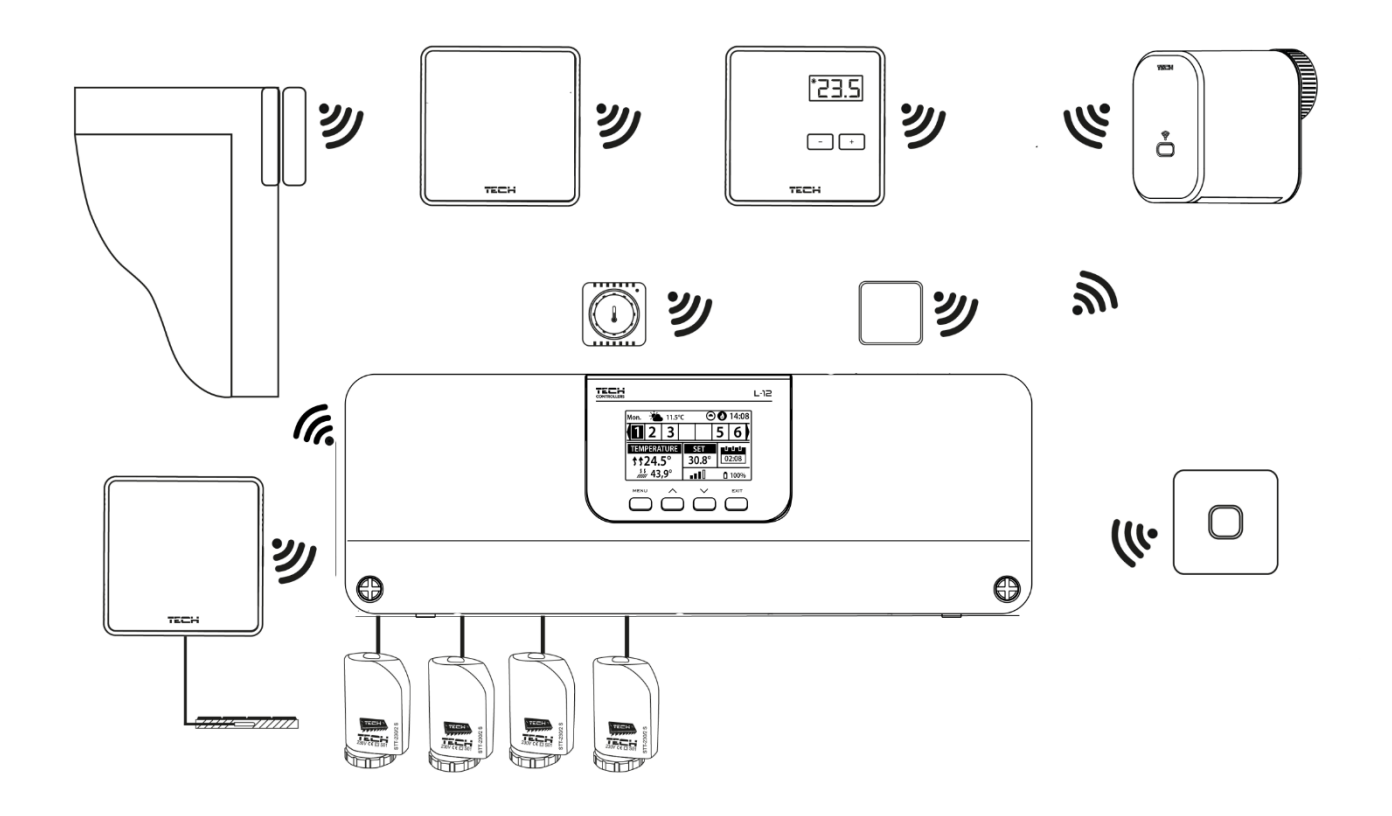

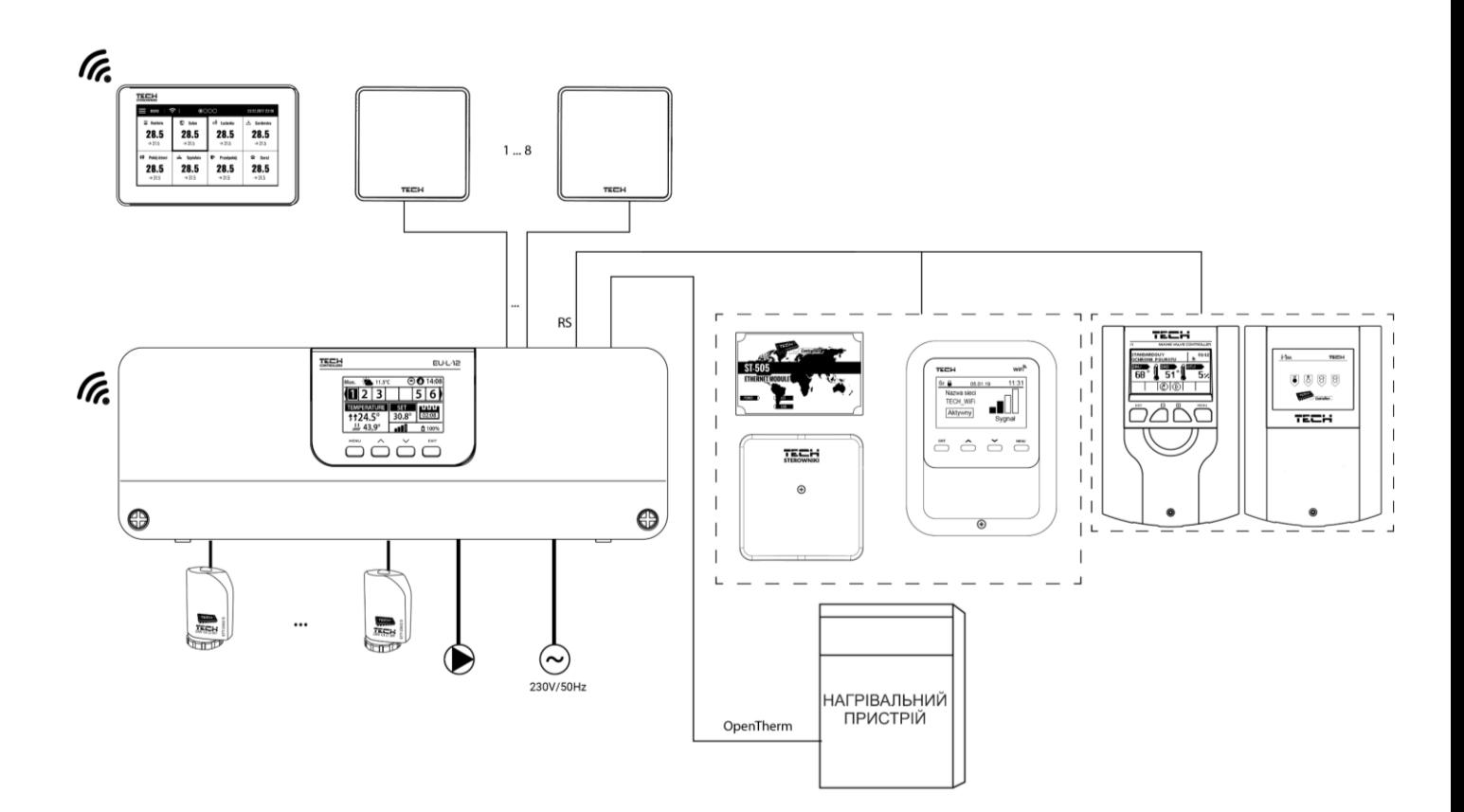

#### **З'єднання між планками**

При провідному з'єднанні між пристроями: планками (EU-L - 12 та EU-ML-12), регуляторами та панеллю слід застосовувати термінуючі резистори (перемички) на початку та в кінці лінії передачі. Планки мають вбудований клемний резистор, який необхідно встановити у відповідне положення:

- A, B клемний резистор увімкнений (перший та останній контролер)
- B, X нейтральна позиція (заводська)

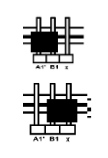

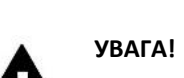

Порядок планок у разі термінального з'єднання не має значення.

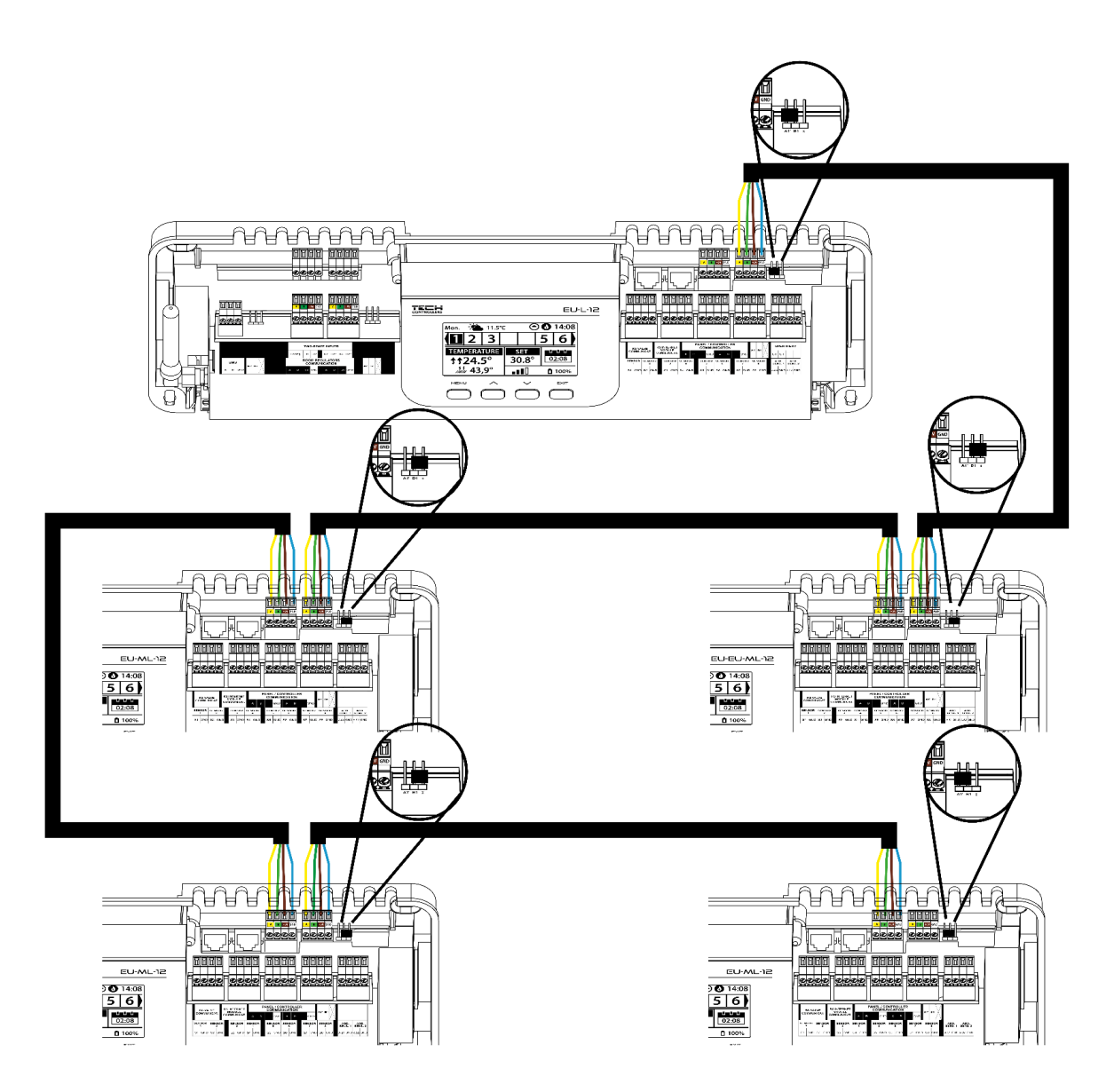

У разі підключення регуляторів до першої планки, ми термінуємо (включаємо перемичку в положення ON) планці та останньому регуляторі.

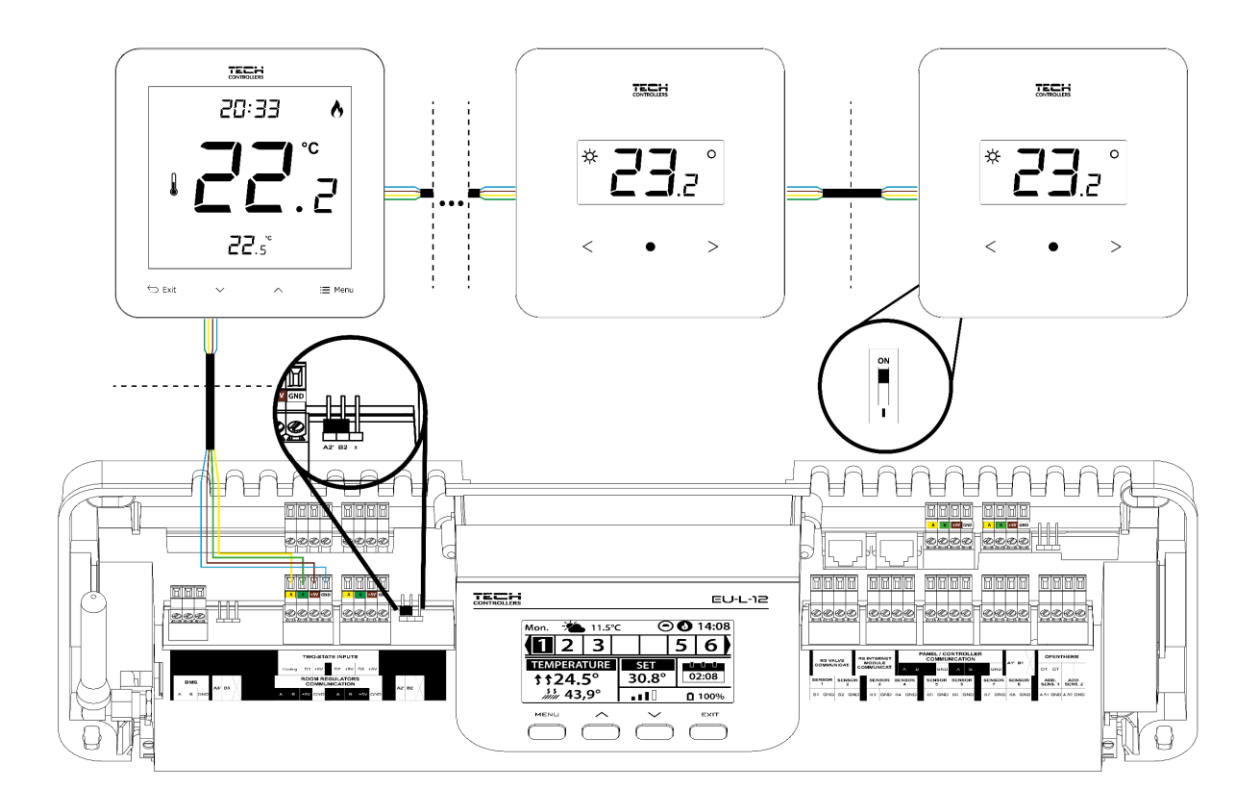

У разі з'єднання регуляторів з планкою, розташованої в центрі лінії передачі, термінуємо (включаємо перемичку в положення ON) у першому та останньому регуляторі.

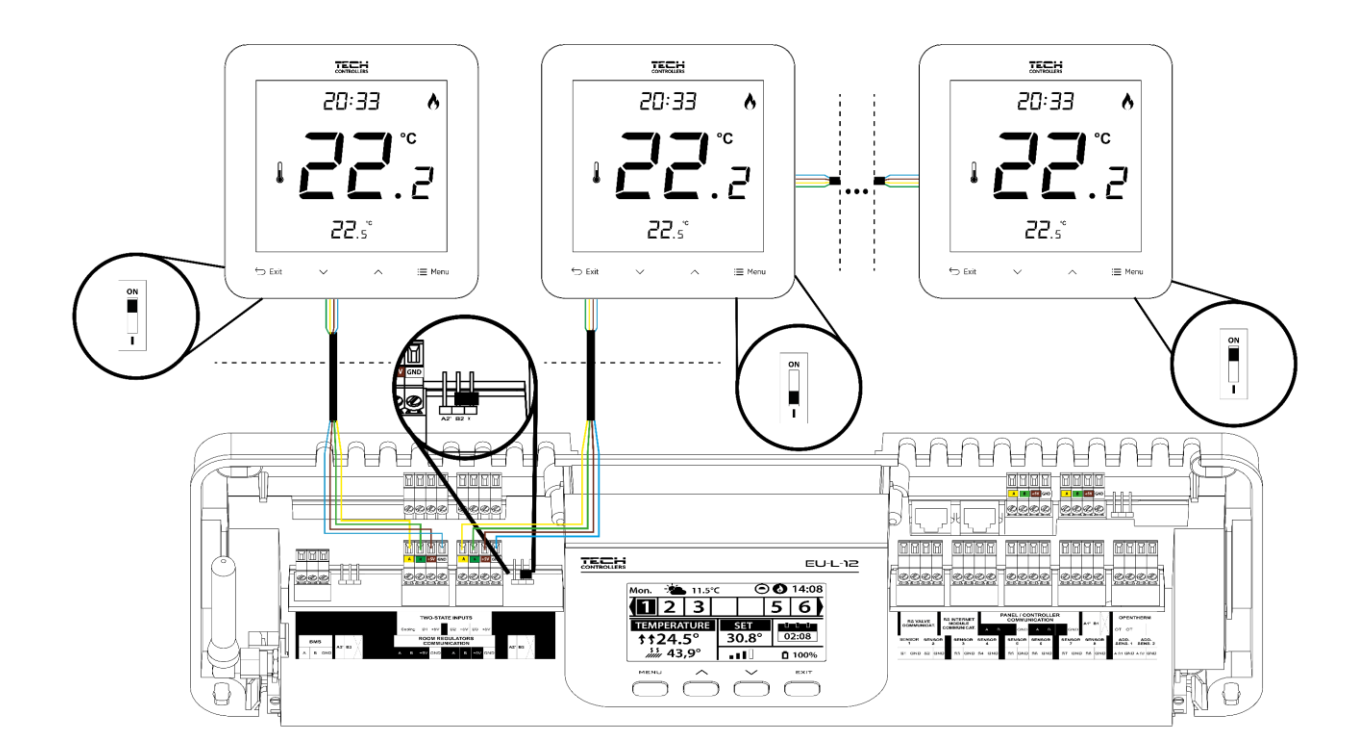

#### **Підключення між планкою та панеллю**

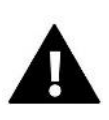

#### **УВАГА!**

Панель повинна бути підключена до першої або останньої планки, оскільки панель не має можливості використовувати резистора, що узгоджує.

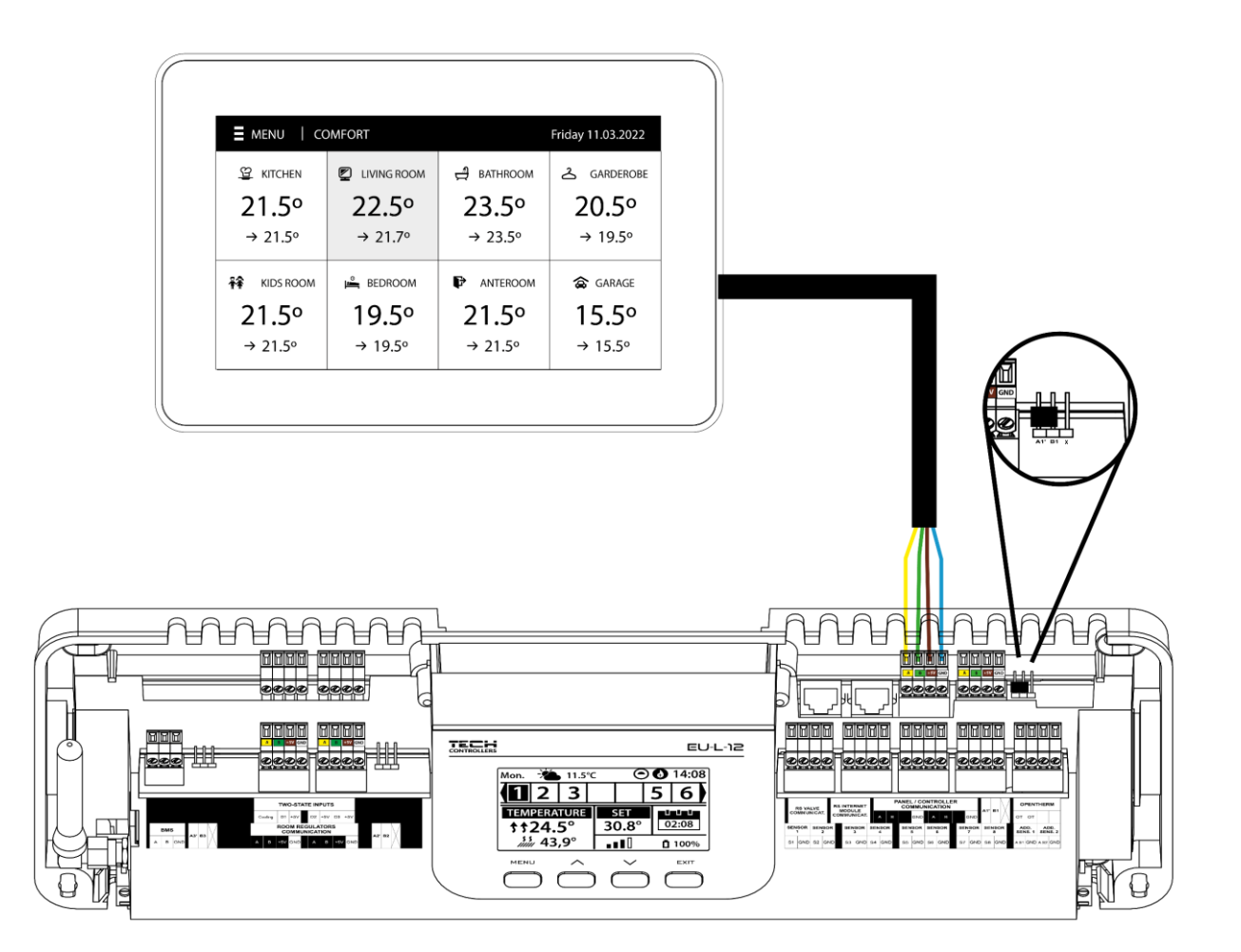

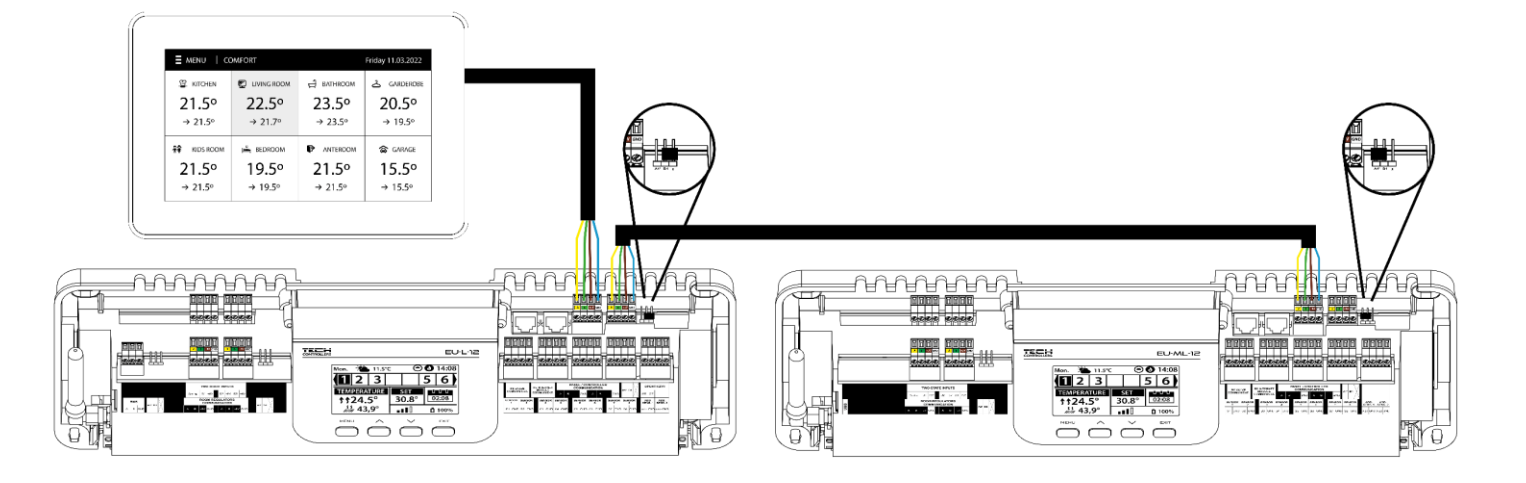

## <span id="page-11-0"></span>**IV. ПЕРШИЙ ЗАПУСК**

Для того, щоб контролер працював правильно, при першому запуску необхідно виконати такі дії:

#### **Крок** 1: Підключіть монтажну планку EU-L-12 до всіх пристроїв, якими вона має керувати

Для підключення проводів зніміть кришку контролера, а потім підключіть проводку - це слід робити відповідно до опису на роз'ємах та схемах у посібнику.

#### **Крок** 2. Увімкніть живлення, перевірте працездатність підключених пристроїв

Після підключення всіх пристроїв слід увімкнути живлення контролера.

За допомогою функції Ручна робота (*Меню → Меню монтажника → Ручна робота*) необхідно перевірити роботу окремих пристроїв. За допомогою кнопок  $\bigvee$  і  $\bigwedge$  виберіть даний пристрій і натисніть кнопку МЕНЮ - пристрій повинен увімкнутися. Таким чином, ви повинні перевірити всі підключені пристрої.

#### **Крок** 3. Встановлення поточного часу та дати

Чтобы установить текущую дату и время, выберите: *Меню → Настройки контроллера → Настройки времени.* 

Щоб встановити поточну дату та час, виберіть*: Меню → Установки контролера → Установки часу.*

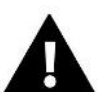

## **УВАГА!**

При використанні модуля EU-505, EU-WiFi RS або EU-WiFi L поточний час може бути завантажено з мережі автоматично.

#### **Крок** 4. Конфігурація датчиків температури кімнатних регуляторів

Щоб планка EU-L-12 могла обслуговувати цю зону, вона повинна отримувати від неї інформацію про поточну температуру. Найпростіший спосіб - використовувати дротовий або бездротовий датчик температури (наприклад, EU-C-7p, EU-C-mini, EU-CL-mini, EU-C-8r). Однак, якщо ми хочемо мати можливість змінювати значення заданої температури безпосередньо із зони, ми можемо використовувати кімнатні регулятори, наприклад EU-R-8X, EU-R-8b, EU-R-8z, EU-R-8b Plus або виділені: EU-R-12b, EU-R-12s, EU-F-12b та EU-R-X. для сполучення датчика з планкою необхідно вибрати: *меню → Меню монтажника → основний модуль/додаткові модулі → зони → зона... → кімнатний датчик → вибір датчика.*

#### **Крок** 5. Конфігурація панелі керування EU-M-12 та додаткових планок EU-ML-12

Планка EU-L-12 має можливість використовувати панель керування EU-M-12, яка виконує головну функцію – за її допомогою можна змінювати задані температури у зонах, локальні та глобальні щотижневі графіки тощо. В установці може бути встановлена лише одна панель керування цього типу, яку необхідно зареєструвати: *меню → Меню монтажника → панель керування.*

Можна розширити кількість підтримуваних зон за рахунок використання додаткових планок EU-ML-12 (макс. 4 у системі). Кожну планку необхідно окремо зареєструвати в контролері EU-L-12, вибравши: *меню → Меню монтажника → Додаткові модулі → Модуль 1..4.*

#### **Крок** 6. Конфігурація інших пристроїв, що взаємодіють

Контролер EU-L-12 також може працювати з іншими пристроями:

-інтернет-модуль EU-505, EU-WiFi RS або EU-WiFi L

Після підключення Інтернет-модуля користувач має можливість керувати інсталяцією через Інтернет через програму emodul.eu. Детальний опис конфігурації знаходиться в інструкції до відповідного модуля.

- модуль змішувального клапана EU-і-1, та EU-i-1m

-Додаткові контакти, наприклад EU-MW-1 (6 шт. на планці)

Якщо ви хочете використовувати ці пристрої під час роботи установки, їх необхідно підключити та/або зареєструвати.

## <span id="page-12-0"></span>**V. ОПИС ГОЛОВНОГО ЕКРАНА**

Керування здійснюється за допомогою кнопок, які розташовані під дисплеєм.

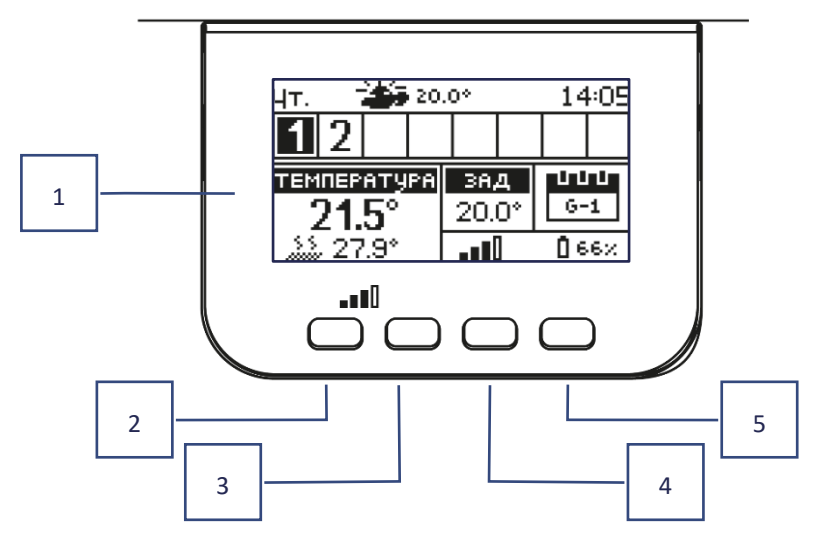

1. Дисплей контролера.

2. **Кнопка МЕНЮ** – вхід у меню контролера, підтвердження налаштувань.

3. Кнопка V - використовується для перегляду функцій меню, зменшення значень параметрів, що редагуються. За допомогою цієї кнопки можна перемикати попередній перегляд параметрів роботи між зонами.

4. Кнопка  $\Lambda$  - використовується для перегляду функцій меню, збільшення значень параметрів, що редагуються. За допомогою цієї кнопки можна перемикати попередній перегляд параметрів роботи між зонами.

5. **Кнопка EXIT** – вихід із меню контролера, скидання налаштувань, вибір виду екрана (зони, зона).

## <span id="page-12-1"></span>ПРИКЛАД ЕКРАНА- ЗОНИ

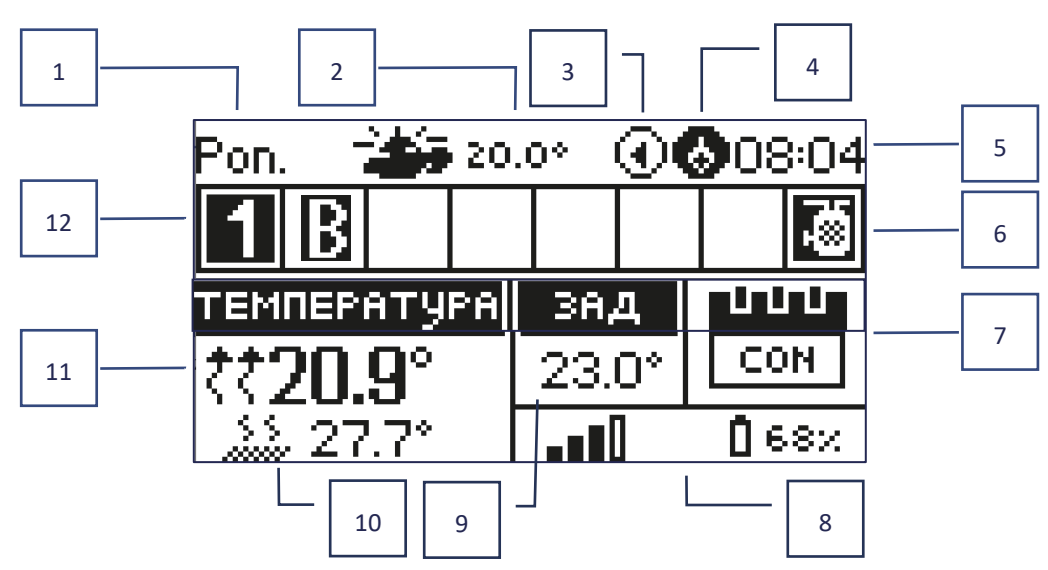

- 1. Поточний день тижня
- 2. Зовнішня Температура
- 3. Насос, що працює

#### 4. Працюючий контакт без напруги

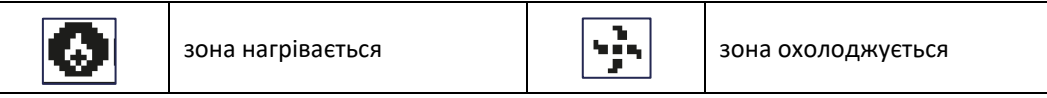

- 5. Поточний час
- 6. Активна функція ГВП

7. Інформація про режим роботи/розклад у цій зоні

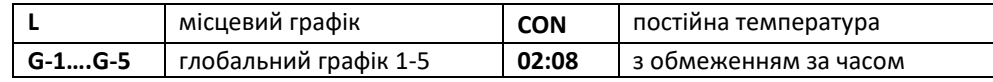

8. Інформація про силу сигналу та стан батареї кімнатного датчика

- 9. Задана температура у цій зоні
- 10. Поточна температура підлоги
- 11. Поточна температура у зоні

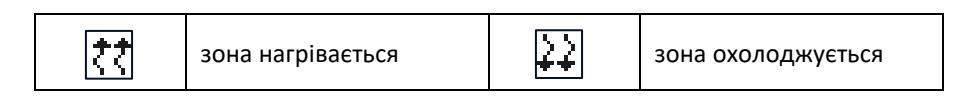

12. Інформація про зони. Видима цифра означає підключений кімнатний датчик, який передає інформацію про поточну температуру в цій зоні. Якщо зона в даний час нагрівається або охолоджується, в залежності від режиму цифра пульсує. Якщо в даній зоні виникає тривога, замість числа відображається знак оклику. Щоб переглянути поточні параметри роботи певної зони, виділіть її номер за допомогою кнопок.  $\bm{\lor} \bm{\land}$  .

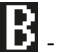

- активна функція обходу байпасу зони - див. VI. 4.17. Тепловий насос

## <span id="page-13-0"></span>ПРИКЛАД ЕКРАНА- ЗОНИ

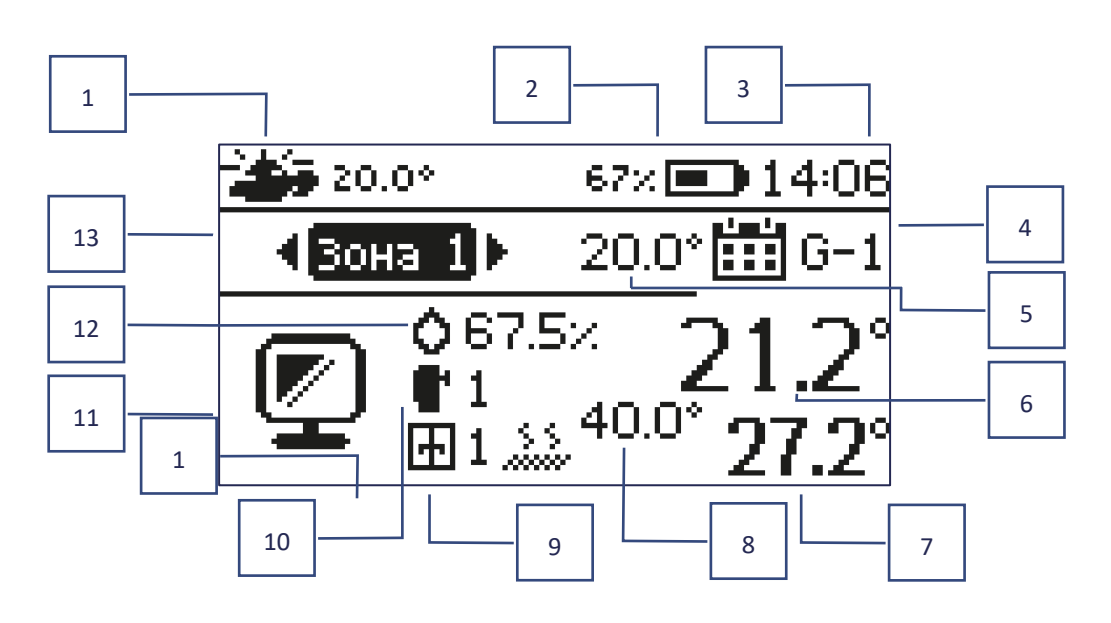

- 1. Зовнішня температура
- 2. Стан батареї
- 3. Поточний час
- 4. Поточний режим роботи зони, що відображається
- 5. Задана температура зони
- 6. Поточна температура зони
- 7. Поточна температура підлоги
- 8. Максимальна температура підлоги
- 9. Інформація про кількість зареєстрованих віконних датчиків у зоні
- 10. Інформація про кількість зареєстрованих приводів у зоні
- 11. Піктограма відображуваної зони
- 12. Поточний рівень вологості у зоні
- 13. Назва зони

## <span id="page-14-0"></span>**VI. ФУНКЦІЇ КОНТРОЛЕРА**

меню Режим роботи

Зони

Налаштування контролера

Меню монтажника

Меню Сервіс

Заводські налаштування

Інформація про програму

#### <span id="page-14-1"></span>1. РЕЖИМ РОБОТИ

Функція дозволяє активувати вибраний режим роботи.

- ➢ **Нормальний режим** задана температура залежить від встановленого графіка
- ➢ **Режим відпустки** задана температура залежить від налаштувань цього режиму

*Меню > Меню монтажника > головний модуль > зони > зона 1-8 > Установки > налаштування температури > режим відпустки*

➢ **Економічний режим** – задана температура залежить від налаштувань цього режиму

*Меню > Меню монтажника > головний модуль > зони > зона 1-8 > Налаштування > налаштування температури > Економічний режим*

➢ **Комфортний режим** – задана температура залежить від налаштувань цього режиму

*Меню> Меню монтажника> головний модуль> зони> зона 1-8>Налаштування>Налаштування температури>Режим Комфортний*

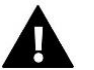

#### **УВАГА!**

- Зміна режиму відпустки, економічна і комфортна, застосовна до всіх зон. Можливе лише редагування заданої температури вибраного режиму окремої зони.
- У режимі роботи, іншому ніж нормальний, неможливо змінити задану температуру рівня регулятора.

### <span id="page-14-2"></span>2. ЗОНИ

## <span id="page-14-3"></span>2.1. ПІДКЛЮЧЕНА

Щоб зона відображалася на екрані як активна, необхідно зареєструвати в ній датчик (див. меню монтажника). Функція дозволяє вимкнути зону та приховати параметри з головного екрана.

## <span id="page-15-0"></span>2.2. ЗАДАНА ТЕМПЕРАТУРА

Задана температура зони результат налаштувань зазначеного режиму зони, тобто. тижневого розкладу. Однак є можливість відключити розклад і встановити окрему температуру і час дії цієї температури. Після цього часу температура, задана в цій зоні, буде залежати від раніше встановленого режиму. На постійній основі значення заданої температури разом з часом до кінця її відображається на головному екрані.

#### **УВАГА!**

Якщо ви встановите час дії певної заданої температури як CON, ця температура буде функціонувати протягом невстановленого часу (постійна температура).

## <span id="page-15-1"></span>2.3. РЕЖИМ РОБОТИ

Користувач має можливість переглядати та змінювати налаштування режиму роботи в даній зоні

- **Локальний розклад** налаштування розкладу застосовуються лише до цієї зони
- **Глобальний розклад** 1-5 налаштування цього розкладу дійсне у всіх зонах, де він прикріплений.
- **Постійна температура (CON)**  функція дозволяє встановити окреме значення заданої температури, яке діятиме в даній зоні постійно, незалежно від часу доби
- **З обмеженням часу** функція дозволяє встановити окрему задану температуру, яка застосовуватиметься лише на певний період часу. Після закінчення цього часу температура залежатиме від режиму, що раніше діяв (графік або постійний без обмеження за часом).

## 2.3.1.НАЛАШТУВАННЯ ГРАФІКА

*Меню > зони > головний модуль > зона 1-8 > режим роботи > графік... > редагувати*

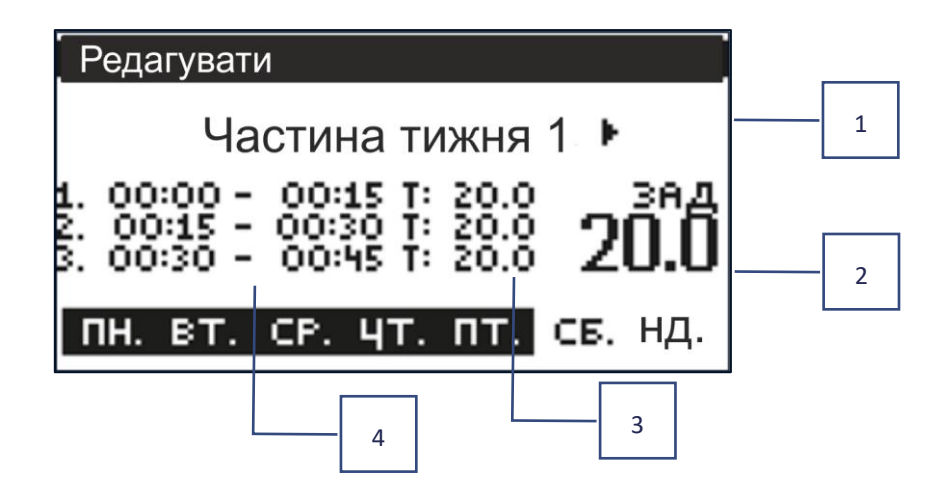

- 1. Дні, коли застосовуються вищезазначені налаштування
- 2. Задана температура поза тимчасовими інтервалами
- 3. Задані температури для тимчасових інтервалів
- 4. Тимчасові інтервали

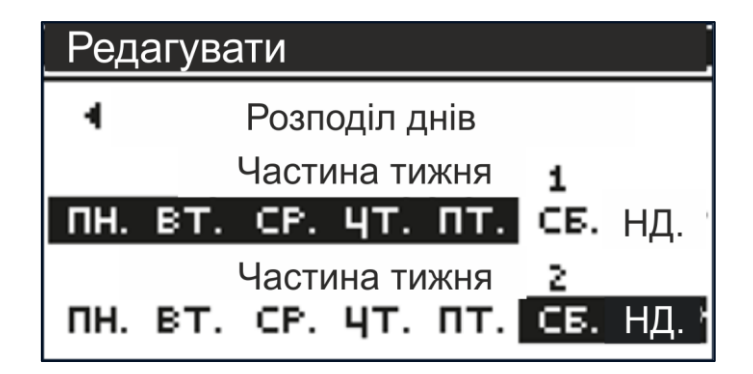

Щоб встановити графік необхідно:

- За допомогою стрілок  $\vee\wedge$  виберіть частину тижня, на який буде діяти встановлений графік (частина тижня 1 або частина тижня 2).
- За допомогою кнопки MENU перейдіть до установки бажаної температури, яка буде діяти поза періодами встановіть її за допомогою стрілок та підтвердіть за допомогою кнопки MENU.
- За допомогою кнопки MENU перейдіть до встановлення часових періодів та бажаної температури, яка буде діяти в цей період, встановіть стрілками та підтвердіть кнопкою MENU.
- Далі перейдіть до редагування днів, призначених на 1 або 2 частини тижня, активні дні відображатимуться на дисплеї білим кольором. Підтвердьте налаштування кнопкою MENU; Використовуйте стрілки для переміщення між окремими днями

Після того, як ми встановили розклад для всіх днів тижня, натискаємо кнопку EXIT і підтверджуємо опцію Підтвердити кнопкою МЕНЮ.

#### **УВАГА!**

Користувач має можливість встановити три різні часові інтервали в даному розкладі (з точністю до 15 хвилин).

#### <span id="page-16-1"></span><span id="page-16-0"></span>3. НАЛАШТУВАННЯ КОНТРОЛЕРА

## 3.1. НАЛАШТУВАННЯ ЧАСУ

Поточний час і дата можуть автоматично завантажуватися з мережі, якщо підключений Інтернет-модуль і включений автоматичний режим. Користувач також може вручну встановити час і дату, якщо автоматичний режим не працює належним чином.

## <span id="page-16-2"></span>3.2. НАЛАШТУВАННЯ ЕКРАНУ

Функція дозволяє користувачеві налаштувати дисплей відповідно до індивідуальних потреб.

## <span id="page-16-3"></span>3.3. ЗВУК КНОПОК

Опція використовується для увімкнення звуку, який відображатиметься під час натискання кнопок.

#### <span id="page-17-0"></span>4. МЕНЮ МОНТАЖНИКА

<span id="page-17-1"></span>4.1.

4.1.

Меню монтажника-це найбільш широке меню контролера, в якому користувач має широкий вибір функций, дозволяють максимально використовувати можливості контролера.

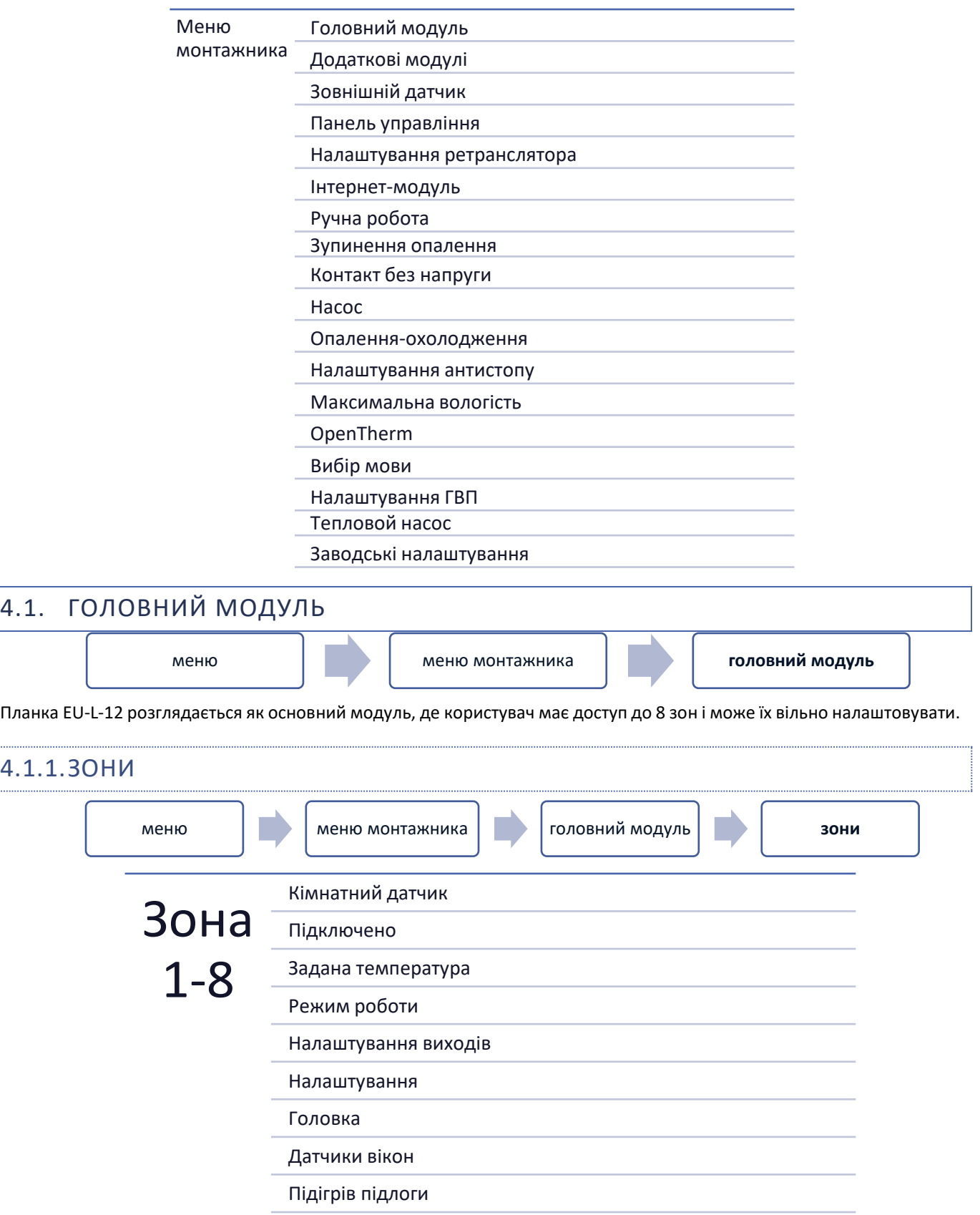

Щоб зона була активна на дисплеї контролера, в ній повинен бути зареєстрований/активований датчик, а потім ця зона повинна бути включена.

## 4.1.1.1. КІМНАТНИЙ ДАТЧИК

Користувач може зареєструвати/включити будь-який тип датчика: дротовий NTC, RS або бездротовий.

➢ **Гістерезис** - вводить допуск для заданої температури в приміщенні в діапазоні 0,1 ÷ 5°C, при якій відбувається повторне нагрівання/охолодження.

Приклад: Задана температура у приміщенні становить 23°C Гістерезис становить 1°C

Кімнатний датчик почне сигналізувати про недогрівання приміщення, коли температура опуститься до 22°C.

➢ **Калібрування -** калібрування кімнатного датчика проводиться при установці або після тривалого використання датчика, якщо кімнатна температура, що відображається, відхиляється від фактичної. Діапазон регулювання: від -10 ° C до +10 ° C з точністю 0,1 ° C.

#### 4.1.1.2. ЗАДАНА ТЕМПЕРАТУРА

Функцію описано в розділі *Меню >Зони***.**

#### 4.1.1.3. РЕЖИМ РОБОТИ

Функцію описано в розділі *Меню >Зони***.**

## 4.1.1.4. КОНФІГУРАЦІЯ ВИХОДІВ

Опція керує виходами: підлоговий насос, контакт без напруги та виходи датчиків NTC (кімнатний датчик для температури в зоні або датчик підлоги для контролю температури підлоги).

Вибраний тип датчика буде відображатися за замовчуванням в опції: *Меню > Меню монтажника >Основний модуль >Зони > Зони 1-8 >Кімнатний датчик > Вибір датчика* (для датчика температури) та *Меню> Меню монтажника>Головний модуль > Зони >зони 1- 8> Обігрів підлоги >Датчик підлоги> Вибір датчика* (для датчика підлоги).

Виходи обох датчиків використовуються для реєстрації зони проводів.

Функція також дозволяє вимкнути насос та контакт у зоні. Ця зона, незважаючи на необхідність обігріву, не братиме участі в управлінні.

### 4.1.1.5. НАЛАШТУВАННЯ

➢ **Контроль погоди - користувач має можливість увімкнути/вимкнути контроль погоди.**

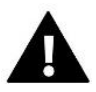

#### **УВАГА!**

Погодне керування працює, якщо в **Меню >Меню монтажника> Зовнішній** датчик ми відзначаємо опцію *Керування погодою*

- ➢ **Опалення** функція дозволяє увімкнути/вимкнути функцію нагрівання. Також доступний вибір графіка, який діятиме в зоні при нагріванні та зміні окремої постійної температури.
- ➢ **Охолодження** функція дозволяє увімкнути/вимкнути функцію охолодження. Також доступний вибір графіка, який застосовуватиметься в зоні під час охолодження та при зміні окремої постійної температури.

➢ **Температурні налаштування** – функція використовується для налаштування заданої температури для трьох режимів роботи (режим відпустки, економічний режим, комфортний режим).

#### ➢ **Optimum start**

Optimum start-це інтелектуальна система управління опаленням. Він полягає в постійному моніторингу системи нагріву та використання цієї інформації для автоматичної активації нагріву з час, необхідний для досягнення заданих температур.

Ця система не вимагає будь-якої участі з боку користувача та точно реагує на будь-які зміни, що впливають на продуктивність системи опалення. Якщо, наприклад, будуть внесені зміни в установці та будинок нагрівається швидше, система Optimum start розпізнає зміну при наступній запрограмованій зміні температури відповідно до графіка і в наступному циклі він затримає активацію опалення до останнього моменту, скорочуючи час, необхідний досягнення заданої температури.

*Кімнатна температура відключено функцію OPTIMUM START:*

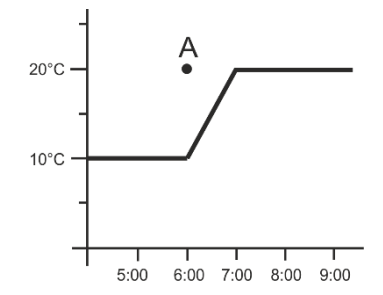

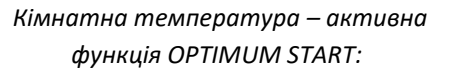

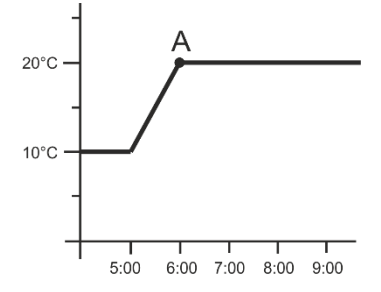

#### **A** – запрограмований момент зміни економічної температури на комфортну

Активація цієї функції призведе до того, що в момент запрограмованої зміни заданої температури в результаті графіка поточна температура в приміщенні буде близька до бажаного значення.

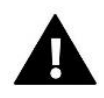

#### **УВАГА!**

Optimum start працює лише в режимі опалення.

## 4.1.1.6. ГОЛОВКИ

#### ➢ **Налаштування**

• **SIGMA** - SIGMA – ця функція дозволяє плавно керувати електроприводом. Користувач має можливість встановлення мінімального та максимального відкриття клапана - це означає, що ступінь відкриття та закриття клапана ніколи не перевищуватиме цих значень. Крім того, користувач налаштовує параметр Діапазон, який визначає за якої температури в приміщенні клапан почне закриватися і відкриватися.

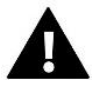

#### **УВАГА!**

Функція Sigma доступна лише для радіаторних головок.

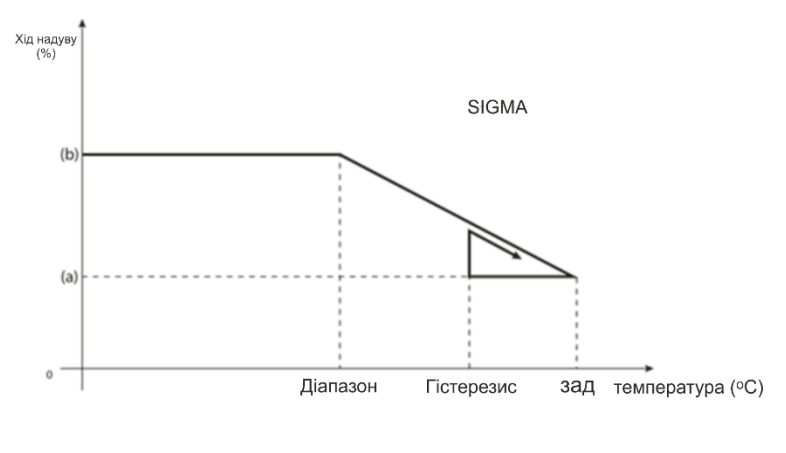

- мінімальне відкриття (b) - відкриття серводвигуна ŻÁD - задана температура

Приклад:

Температура температури в зоні: 23°C Мінімальне відкриття: 30% Максимальне відкриття: 90% Діапазон: 5°C Гістерезис: 2°C

При наведених вище налаштуваннях головка почне закриватися, якщо температура в зоні досягне 18°C (задана температура мінус значення діапазону). Мінімальне відкриття відбудеться, коли температура у зоні досягне заданого значення.

Після досягнення заданого значення температура в зоні знижуватиметься. Коли вона досягне 21°C (задане значення мінус значення гістерези), головка почне відкриватися, досягаючи максимального відкриття, коли температура в зоні досягне заданого значення 18°C.

- **Невідповідність** коли вибрана ця функція, контролер підтверджує цю температуру. Якщо температура встановлюється регулярно в параметрі Діапазон, то всі головки в даній зоні будуть закриті (0% про відкриття). Ця функція працює тільки при активованій функції SIGMA.
- **Аварійний режим** ця функція дозволяє встановити прикриття головок, які виникли при виникненні тривоги в даній зоні (не справність датчика, помилка зв'язку).
- ➢ **Привід 1-6** опція дозволяє зареєструвати бездротовий привід. Для цього необхідно вибрати *Реєстрація* та коротко натиснути кнопку зв'язку на головці. Після успішної реєстрації з'являється додаткова функція *Інформація*, де користувач може переглядати параметри головки, наприклад, стан батареї, діапазон і т. д. Також є можливість видалити цю головку або все відразу.

## 4.1.1.7. ДАТЧИКИ ВІКОН

- ➢ **Налаштування**
	- **Підключено** функція дозволяє увімкнути підтримку віконних датчиків у цій зоні (потрібна реєстрація віконного датчика).
	- **Час затримки** функція дозволяє встановити час затримки. Після закінчення заданого часу затримки головний контролер реагує на відкриття вікна та блокує нагрівання або охолодження у цій зоні.

Приклад: затримка встановлюється на 10 хвилин. Коли вікно відкривається, датчик надсилає інформацію Головному контролеру про відкриття вікна. Датчик іноді підтверджує поточний стан вікна. Якщо після закінчення часу затримки (10 хвилин) вікно залишається відкритим, головний контролер закриє головки і відключить нагрівання даної зони.

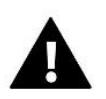

Якщо час затримки встановлено на 0, відправка інформації головкам про необхідність їх закриття буде негайно передана.

➢ **Бездротовий** – опція дозволяє реєструвати віконні датчики (1-6 шт. на зону). Для цього необхідно вибрати *Зареєструвати* та коротко натиснути кнопку зв'язку на датчику. Після успішної реєстрації з'являється додаткова функція *Інформація*, де користувач може переглядати параметри датчиків, наприклад, стан батареї, діапазон і т. д. Також є можливість видалити даний датчик або все відразу.

## 4.1.1.8. ОБІГРІВ ПІДЛОГИ

#### ДАТЧИК ПІДЛОГИ

- ➢ **Вибір датчика** ця функція використовується для активації (провідного) або реєстрації (бездротового) датчика підлоги. У разі бездротового датчика він має бути зареєстрований шляхом додаткового натискання кнопки зв'язку на датчику.
- ➢ **Гістерезис –** вводить допуск до заданої температури приміщення в діапазоні 0,1 ÷ 5°C, при якому відбувається нагрівання/охолодження.

Приклад:

Максимальна температура підлоги становить 45°C

Гістерезис становить 2°C

Контролер відключить контакт при перевищенні 45°C на датчику підлоги. Якщо температура падає, контакт знову вмикається після падіння температури на датчику підлоги до значення 43 ºC (якщо температура в приміщенні не була досягнута).

➢ **Калібрування** – калібрування датчика підлоги проводиться при установці або після тривалого використання датчика, якщо температура підлоги, що відображається, відхиляється від фактичної. Діапазон регулювання: від -10 ° C до +10 ° C з точністю 0,1 ° C.

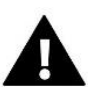

#### **УВАГА!**

У режимі охолодження датчик підлоги не використовується.

#### РЕЖИМ РОБОТИ

- ➢ **Вимкнено** вибір цієї опції вимикає режим підігріву підлоги, тобто. ні режим *Захист підлоги*, ні режим *Комфорт* не активні
- ➢ **Захист підлоги** функція використовується для підтримки температури підлоги нижче встановленої максимальної температури для захисту установки від перегріву. У той момент, коли температура підніметься до заданої максимальної температури, нагрівання зони буде вимкнено.
- ➢ **Комфортний режим** функція використовується для підтримки комфортної температури підлоги, тобто контролер контролюватиме поточну температуру. Коли температура підніметься до заданої максимальної температури, нагрівання зони буде вимкнено, щоб захистити установку від перегріву. У той момент, коли температура підлоги опускається нижче встановленої мінімальної температури, нагрівання зони буде увімкнено.

#### МІНІМАЛЬНА ТЕМПЕРАТУРА

Функція використовується для встановлення мінімальної температури для захисту від охолодження статі. У той момент, коли температура підлоги опускається нижче встановленої мінімальної температури, нагрівання зони буде увімкнено. Функція доступна лише при виборі комфортного режиму.

Максимальна температура підлоги є поріг температури підлоги, після перевищення якого контролер відключить опалення незалежно від поточної температури приміщення. Функція захищає інсталяцію від перегріву.

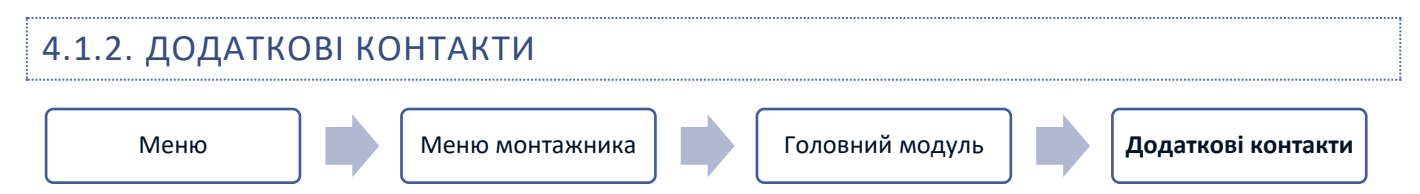

Ця функція дозволяє підтримувати додаткові контакти. Насамперед необхідно зареєструвати такий контакт (1-6 шт.). Для цього виберіть опцію Реєстрація та коротко натисніть кнопку зв'язку на пристрої, наприклад EU-MW-1.

Після реєстрації та підключення пристрою з'являться такі функції:

- ➢ **Інформація** на екрані контролера відображається інформація про стан, режим роботи та діапазон контактів
- ➢ **Підключено** опція дозволяє увімкнути/вимкнути роботу контакту
- ➢ **Режим роботи** користувач має можливість увімкнути вибраний режим роботи контакту
- ➢ **Режим часу** функція дозволяє встановити час роботи контакту на певний час
- ➢ Користувач може змінити стан контакту, вибравши/знявши прапорець *Активний* та встановивши *Тривалість* роботи цього режиму
- ➢ **Постійний режим** функція дозволяє встановити роботу контакту постійно. Можна змінити стан контакту, встановивши/знявши прапорець *Активний*.
- ➢ **Реле** контакт працює відповідно до зон, до яких він був призначений
- ➢ **Осушення**  якщо в цій зоні перевищена Максимальна вологість, ця опція дозволяє запустити пристрій для осушення повітр'я.
- ➢ **Налаштування розкладу** функція дозволяє встановити окремий графік роботи контакту (незалежно від стану зон планки).

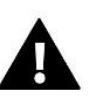

#### **УВАГА!**

Функція *осушення* працює тільки в режимі *охолодження*.

➢ Видалити – використовуйте цю опцію, щоб видалити вказаний контакт

#### 4.1.3. ЗМІШУВАЛЬНИЙ КЛАПАН

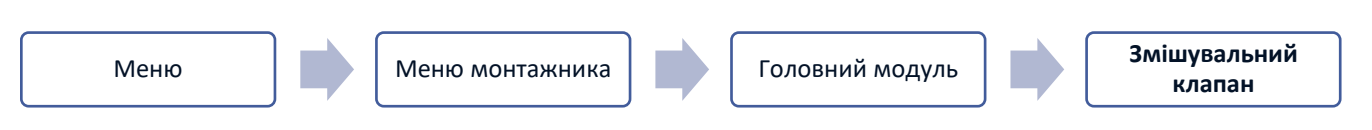

Планка EU-L-12 може керувати додатковим клапаном за допомогою модуля клапана (наприклад: EU-i-1m). Цей клапан має зв'язок RS, але необхідно виконати процес реєстрації, навіщо вам потрібен номер модуля, розташований на задній панелі модуля або на екрані інформації про програму). Після правильної реєстрації можна встановити окремі параметри додаткового клапана.

- ➢ **Інформація** функція дозволяє переглядати стан параметрів клапана.
- ➢ **Реєстрація** після введення коду, розташованого на задній кришці клапана або у функції *Меню → Інформація про програму*, ви можете зареєструвати клапан у головному контролері.
- ➢ **Ручна робота** користувач має можливість вручну зупинити роботу клапана, відкрити/закрити клапан, а також увімкнути та вимкнути насос для контролю правильної роботи обладнання
- ➢ **Версія** функція відображає номер версії програмного забезпечення клапана. Така інформація необхідна за умови можливого контакту з сервісом.

- ➢ **Видалення клапана** ця функція використовується для повного видалення клапана. Функція використовується, наприклад, при демонтажі клапана або заміні модуля (у цьому випадку потрібна повторна реєстрація нового модуля).
- ➢ **Увімкнено** опція дозволяє прикріпити клапан або тимчасово відключити його.
- ➢ **Задана температура клапана** параметр дозволяє встановити задану температуру клапана.
- ➢ **Літній режим** при включенні літнього режиму клапан закривається, щоб не нагрівати будинок без потреби. У разі досягнення занадто високої температури котла (необхідний захист котла) клапан буде аварійно відкритий. Цей режим не активовано у режимі Захист повернення.
- ➢ **Калібрування**  За допомогою цієї функції можна відкалібрувати вбудований клапан, наприклад, після тривалого використання. Під час калібрування клапан встановлюється безпечне положення, тобто. для клапана ЦO і типу *Захисту від повернення* в повністю відкрите положення, а для клапана для підлоги і типу *Охолодження* - в закрите положення.
- ➢ **Одиничний хід** це максимальний одиничний хід (відкриття або закриття), який клапан може здійснити протягом одного температурного відбору. Якщо температура близька до заданої, цей процес розраховується за параметром *Коефіцієнт пропорційності*. Чим менший одиничний хід, тим точніше може бути досягнута задана температура, але задана температура встановлюється більш тривалий час.
- ➢ **Мінімальне відкриття** параметр, у якому визначається, яким може бути найменший відсоток відкриття клапана. Завдяки цьому параметру ми можемо залишити клапан мінімально відкритим, щоб зберегти найменший потік.

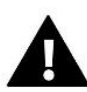

Якщо ви встановите мінімальне відкриття клапана на 0% (цілком закрито), насос не буде працювати, коли клапан закритий.

- ➢ **Час відкриття** параметр, що визначає час, необхідний приводу клапана для відкриття клапана від 0% до 100%. Цей час повинен бути обраний відповідно до приводу клапана, що є у вас (вказано на паспортній табличці).
- ➢ **Перерва вимірювання** цей параметр визначає частоту вимірювання (контролю) температури води за клапаном для встановлення ЦО. Якщо датчик показує зміну температури (відхилення від заданої), електроклапан відкривається або закривається на заданий крок, щоб повернутися до заданої температури.
- ➢ **Гістерезис клапана** ця опція використовується для встановлення гістерези заданої температури клапана. Це різниця між заданою температурою і температурою, коли клапан почне закриватися або відкриватися.

Приклад: Температура клапана: 50°C Гістерезис: 2°C Зупинка клапана: 50 ° C Відкриття клапана: 48 ° C Закриття клапана: 52 ° C Коли задана температура становить 50°C, а гістерезис становить 2°C, клапан зупиниться в одному положенні після досягнення температури 50°C, в момент зниження температури до 48°C він почне відкриватися, а після досягнення 52°c клапан почне закриватися для зниження температури.

- ➢ **Тип клапана** за допомогою цього налаштування користувач вибирає тип клапана між:
	- **ЦО** ми встановлюємо, коли хочемо регулювати температуру на контурі ЦО за допомогою датчика клапана. Датчик клапана повинен бути розташований за змішувальним клапаном на трубі, що подає.
- **Підлоговий**  встановлюємо, коли хочемо регулювати температуру на контурі опалення підлоги. Підлоговий тип захищає установку підлоги від небезпечних температур. Якщо тип клапана встановлений, як ЦО a він буде підключений до установки для підлоги, це може призвести до руйнування установки для підлоги.
- Захист повернення встановлюється, коли ви хочете регулювати температуру на звороті системи за допомогою датчика звороту. У цьому типі клапана активні лише датчики звороту та котла; датчик клапана не підключено до контролера. При такій конфігурації клапан в першу чергу захищає обгортку котла від низької температури, а якщо вибрано функцію *Захист котла*, то від перегріву. Якщо клапан закритий (0% відкриття), вода тече лише у короткому контурі, тоді як повне відкриття клапана (100%) означає, що короткий контур закритий та вода тече через усю систему опалення.

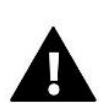

Якщо *захист котла* вимкнено, температура ЦО не впливає на відкриття клапана. У крайньому випадку котел може перегрітися, тому рекомендується налаштувати параметри захисту котла.

Інформація про тип клапана міститься на екрані *Захист повернення*.

- **Охолодження** ми встановлюємо, коли хочемо регулювати температуру системи охолодження (клапан відкривається, коли задана температура нижче температури датчика клапана). У цьому типі клапана не працюють: *Захист казана, Захист повернення*. Цей тип клапана працює, незважаючи на активний *Літній режим*, тоді як насос працює, використовуючи поріг вимкнення. Крім того, цей тип клапана має окрему криву нагріву у функції *Погоде керування*.
- ➢ **Відкриття калібрування** включення цієї функції призводить до того, що клапан починає калібрування з фази відкриття. Ця функція доступна лише в тому випадку, якщо тип клапана встановлений як *Клапан ЦО*.
- ➢ **Обігрів підлоги-літо** функція, коли тип клапана обраний як клапан для *підлоги*. Увімкнення цієї функції призведе до того, що клапан для *підлоги* працюватиме в *Літньому режимі*.
- ➢ **Погодне керування** для того, щоб функція погоди була активною, зовнішній датчик повинен бути розміщений у захищеному від сонця та місця, яке не піддається впливу погодних умов. Після встановлення та підключення датчика активуйте функцію *Погодне керування* в меню контролера.

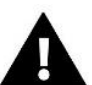

#### **УВАГА!**

Ця установка недоступна в режимі *Охолодження* та в режимі *Захист повернення*.

Крива нагріву - це крива, за якою задана температура контролера визначається з урахуванням зовнішньої температури. Для правильної роботи клапана визначається задана температура (за клапаном) для чотирьох проміжних зовнішніх температур: -20°C, -10°C, 0°C і 10°C. Для режиму *охолодження* застосовується окрема крива нагріву. Встановлюється для зовнішніх проміжних температур: 10°C, 20°C, 30°C, 40°C.

#### ➢ **Кімнатний регулятор**

- **Тип регулятора**
	- → **Управління без кімнатного регулятора** виберіть цю опцію, якщо ви не бажаєте, щоб кімнатний регулятор впливав на роботу клапана.
	- → **Регулятор RS** Виберіть цю опцію, якщо клапан повинен керуватися кімнатним регулятором, оснащеним комунікацією RS. При виборі цієї функції контролер працюватиме відповідно до параметра *Зниження кімнатного регулятора*.

- → **Регулятор RS пропорційний**  увімкнення цього регулятора дозволяє переглядати поточні температури котла, бойлера та клапанів. При виборі цієї функції регулятор працюватиме відповідно до параметра *Різниця температури приміщення* та *Зміна заданої температури*.
- → **Регулятор стандартний** цей параметр вибирається, якщо клапан повинен керуватися двоканальним регулятором (не оснащений RS-зв'язком). Після того, як вибрано цю функцію, регулятор буде працювати відповідно до параметра *Зниження кімнатного регулятора*.
- **Зниження кімнатного регулятора** в цьому налаштуванні задайте значення, на яке клапан зменшить задану температуру при досягненні заданої температури на кімнатному регуляторі (повторний нагрівання приміщення).

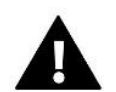

Параметр відноситься до функцій *Регулятор стандарт клапана та Регулятор RS зниження*.

- **Різниця температур приміщення**  це налаштування визначає одиничну зміну поточної кімнатної температури (з точністю до 0,1°C), при якій відбудеться певна зміна заданої температури клапана
- **Зміна заданої температури** Ця настройка визначає, на скільки градусів температура клапана збільшуватиметься або зменшуватиметься при поодинокій зміні кімнатної температури (див. *Різниця температур приміщення*). Ця функція активна лише з кімнатним регулятором RS та тісно пов'язана з параметром Різниця температур приміщення.

Приклад: Різниця температури приміщення: 0,5°C Зміна заданої температури клапана: 1°C Вказана температура клапана: 40°C Температура кімнатного регулятора: 23°C

> Якщо кімнатна температура підвищиться до 23,5° C (на 0,5° C вище заданої температури приміщення), клапан закриється до заданої 39 ° C (на 1 ° C).

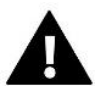

#### **УВАГА!**

Параметр застосовується до функції *Регулятор RS пропорційний*.

- **Функція для кімнатної температури** у цій функції необхідно встановити, чи закриється клапан під час нагрівання (*Закриття*) або зменшиться температура (*Зниження кімнатної температури*).
- ➢ **Коефіцієнт пропорційності** коефіцієнт пропорційності використовується для визначення ходу клапана. Що ближче задана температура, то менше стрибок. Якщо цей коефіцієнт буде високим, клапан швидше досягне близького до відповідного відкриття, але буде недостатньо точним.

Відсоток одиниці відкриття розраховується за такою формулою:

#### **(темп. задана - темп датчика) х (коефіцієнт пропорційності/10)**

➢ **Максимальна температура підлоги** – функція визначає максимальну температуру, яку може досягти датчик клапана (якщо вибрано Підлоговий). При досягненні цього значення клапан закривається, вимикається насос і на головному екрані контролера з'являється інформація про перегрівання підлоги.

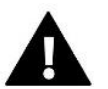

#### **УВАГА!**

Опція видна тільки в тому випадку, якщо тип клапана встановлений на *підлогу*.

➢ **Напрямок відкриття** – якщо після підключення клапана до контролера виявиться, що він повинен був бути підключений навпаки, то не потрібно перемикати лінії подачі, але можна змінити напрям відкриття клапана, вибравши вибраний напрямок: праворуч або ліворуч.

- ➢ **Вибір датчиків** ця опція застосовується до датчика повернення та зовнішнього датчика та дозволяє визначити, чи слід враховувати *власні датчики* модуля клапана або *Датчики головного контролера* (Тільки у підпорядкованому режимі).
- ➢ **Вибір датчика ЦО** цей параметр застосовується до датчика ЦО та дозволяє визначити, чи слід враховувати *власний датчик* модуля клапана чи *датчик головного контролера*. (Тільки у підпорядкованому режимі).
- ➢ **Захист котла** захист від занадто високої температури, призначений для запобігання небезпечному підвищенню температури котла. Користувач встановлює максимальну температуру котла. У разі небезпечного підвищення температури, клапан починає відкриватися для охолодження котла. Користувач також встановлює максимально допустиму температуру ЦО, при досягненні якої відкривається клапан.

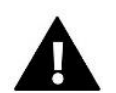

Функція не активна в типі *охолодження* або *підлогового*.

➢ **Захист повернення** – ця функція дозволяє встановити захист котла від занадто холодної води, що повертається з основного контуру, що може бути причиною низькотемпературної корозії котла. Захист повернення працює таким чином, що коли температура занадто низька, клапан закривається до тих пір, поки короткий контур котла не досягне потрібної температури.

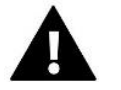

#### **УВАГА!**

Функція не відображається у типі клапана *охолодження*.

#### ➢ **Насос клапана**

- **Режими роботи насоса** функція дозволяє вибрати режим роботи насоса:
	- → **Завжди увімкнено** насос працює весь час незалежно від температури
	- → **Завжди вимкнено** насос вимкнено постійно, а регулятор керує тільки роботою клапана
	- → **Увімкнений вище порога** насос вмикається вище заданої температури увімкнення. Якщо насос повинен вмикатися вище за поріг, також необхідно встановити порогову температуру включення насоса. Враховується значення датчика ЦО.
- **Температура включення** ця опція застосовується до насоса, що працює вище за поріг. Клапан насоса буде увімкнений після того, як датчик котла досягне значення температури включення насосів.
- **Антистоп насоса** після увімкнення цієї опції насос клапана буде вмикатися кожні 10 днів протягом 2 хвилин. Це запобігає застійу води в системі поза опалювальним сезоном.
- **Закриття нижче температурного порога** після активації цієї функції (вибрана функція Увімкнено) клапан залишатиметься закритим, доки датчик котла не досягне значення температури увімкнення насосів.

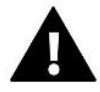

#### **УВАГА!**

Якщо клапан додаткового модуля є модуль EU-і-1 в можете використовувати функції анти-стоп насоса і закриття нижче порога встановивши з підменю модуля.

- **Кімнатна температура та насос клапана**  Кімнатна температура та насос клапана
- **Тільки насос** коли ця опція увімкнена, контролер керує тільки насосом, а клапан не керується.
- ➢ **Калібрування зовнішнього датчика** Ця функція використовується для коригування зовнішнього датчика і виконується при встановленні або після тривалого використання датчика, якщо зовнішня температура, що відображається, відхиляється від фактичної температури. Користувач визначає значення корекції (діапазон налаштування: від -10 до +10°C).
- ➢ **Закриття** параметр, при якому задається поведінка клапана в режимі ЦО. після його вимкнення. Увімкнення опції призводить до закриття клапана, а вимкнення до відкриття.

➢ **Тижневе управління клапана –** функція дозволяє програмувати відхилення заданої температури клапана у певні дні тижня у певний годинник. Задані відхилення температури полягають у діапазон +/-10°C.

Щоб увімкнути щотижневе керування, виберіть Режим 1 або Режим 2. Детальні налаштування цих режимів містяться в наведених нижче пунктах підменю: Встановити режим 1 та Встановити режим 2.

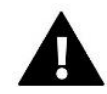

#### **УВАГА!**

Для правильної роботи цієї функції необхідно встановити поточну дату та час.

*Режим 1*-в цьому режимі можна детально запрограмувати відхилення заданої температури для

кожного дня тижня окремо. Для цього необхідно:

- → Виберіть варіант: *встановити режим 1*
- $\rightarrow$  Виберіть день тижня, для якого ми хочемо змінити налаштування температури
- $\rightarrow$  За допомогою кнопок  $\forall\Lambda$  Виберіть час, для якого Ви бажаєте змінити температуру, та підтвердіть вибір, натиснувши кнопку Меню.
- → Внизу з'являються опції, ми вибираємо Змінити, натиснувши кнопку меню в той момент, коли вона буде виділена білим кольором.
- $\rightarrow$  Потім ми зменшуємо або збільшуємо температуру на обране значення та підтверджуємо
- → Якщо ми хочемо застосувати ту ж зміну і до сусідніх годин, ми натискаємо кнопку Меню на вибраному налаштуванні, після появи опції в нижній частині екрана ми вибираємо Копіювати і копіювати налаштування на наступний або попередній годину кнопками  $\vee\wedge$  . Ми підтверджуємо налаштування через натискання меню.

#### Приклад:

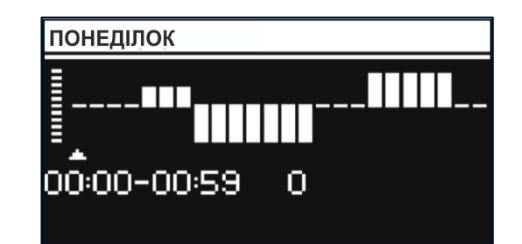

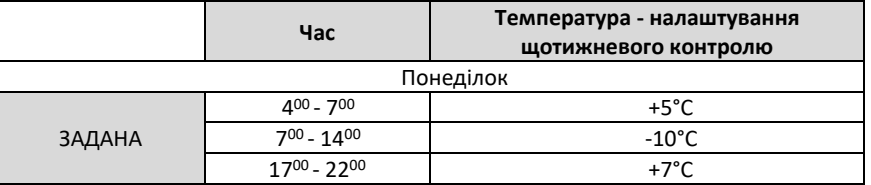

У цьому випадку, якщо задана температура на клапані становить 50°C тоді в понеділок, години 4:00 до 7:00 температура задана на клапані підвищиться на 5°C, тобто становитиме 55°C; у годинах 7:00 до 14:00 впаде на 10°C, дорівнюватиме 40°C, тоді як між 17:00 та 22:00 підвищиться до 57°C.

**Режим 2** - у цьому режимі є можливість детального програмування відхилень заданої температури для **робочих днів** (понеділок – п'ятниця) або для **вихідних** (субота – неділя).

- → *Вибрати опцію: Встановлення режиму 2*
- Вибрати інтервал тижня, для якого ви хочете змінити налаштування температури
- → **Далі редагування є таким як у** *Режимі 1*

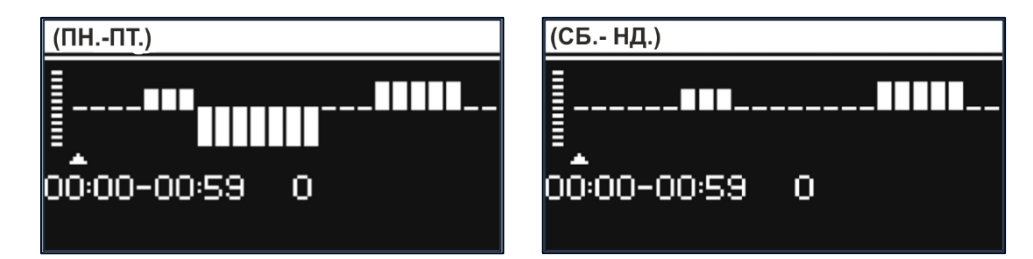

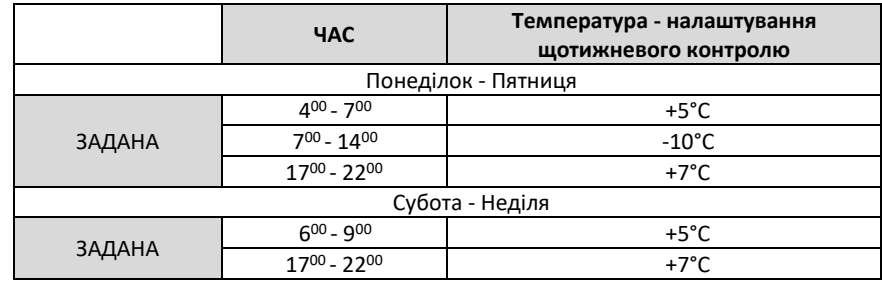

У разі, якщо задана температура на клапані становить 50°C від понеділка до п'ятниці від 4:00 до години 7:00 температура на клапані підвищиться на 5°C, становитиме 55°C; у годинах 7:00 до 14:00 впаде на 10°C, дорівнюватиме 40°C, тоді як між 17:00 та 22:00 підвищиться до 57°C.

У вихідні дні, в годинник з 6:00 до 9:00 температура на клапані підвищиться на 5°C, становить 55°C, а між 17:00 і 22:00 зросте до 57°C.

➢ **Заводські налаштування** – параметр дозволяє повернутися до налаштувань даного клапана, встановлених виробником. Повернення заводських налаштувань змінює тип клапана на клапан ЦО.

<span id="page-28-0"></span>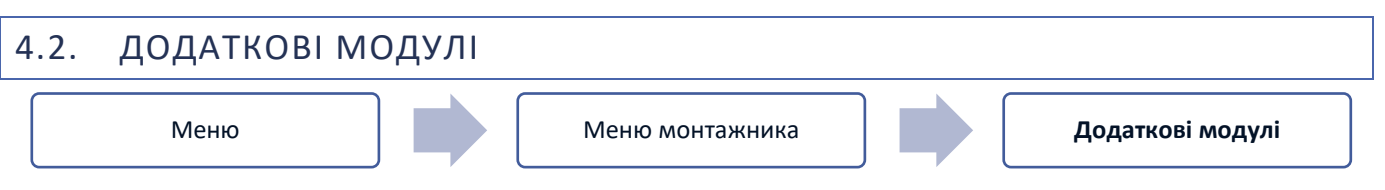

Після реєстрації додаткового модуля EU-ML-12 користувач отримує можливість керувати з головного контролера EU-L-12 та через Інтернет керувати додатковими зонами, якими керує модуль EU-ML-12. Кожна планка EU-ML-12 дозволяє підтримувати ще вісім зон. Максимально система може керувати 40 зонами.

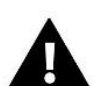

#### **УВАГА!**

Функція дозволяє реєструвати до чотирьох пристроїв EU-ML-12.

Детальний опис реєстрації модулів EU-ML-12 описано в інструкції до цього пристрою.

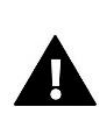

#### **УВАГА!**

Реєстрація буде успішною лише в тому випадку, якщо версії систем\* на пристроях, що реєструються, сумісні один з одним.

\* версія системи - версія протоколу зв'язку між пристроями

Після реєстрації додаткового модуля EU-ML-12 можна змінити параметри цього модуля за допомогою планки EU-L-12 у опції: Меню > Меню монтажника > Додатковий модуль > Модуль 1..4. Опис окремих функцій описано в посібнику EU-ML-12. Крім того, екран інформації дозволяє переглядати параметри додаткових модулів та поточну версію програмного забезпечення.

## <span id="page-29-0"></span>4.3. ЗОВНІШНІЙ ДАТЧИК

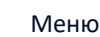

Меню Меню монтажника **Зовнішній датчик**

До контролера EU-L-12 можна підключити зовнішній датчик температури для забезпечення погодного контролю. У системі реєструється лише один датчик на головному модулі (EU-L-12), а поточне значення зовнішньої температури відображається на головному екрані та передається на інші пристрої (EU-ML-12 та EU-M-12).).

- ➢ **Вибір датчика** Ви можете вибрати дротовий датчик NTC та OpenTherm або бездротовий датчик EU-C-8zr. Бездротовий датчик вимагає реєстрації.
- ➢ **Увімкнено** щоб використовувати погодний контроль, необхідно увімкнути вибраний датчик
- ➢ **Погодне керування** після включення зовнішнього датчика на головному екрані буде відображатися температура зовнішня, тоді як у меню контролера середня температура зовнішнього повітря.

Функція на основі зовнішньої температури дозволяє визначити усереднену температуру, яка працюватиме на основі температурного порога. Якщо середня температура перевищує певний температурний поріг, то контролер відключить нагрів зони, в якій активна функція Погодне управління.

- **Час усереднення** користувач встановлює час, за яким буде розраховуватись середня температура зовнішнього повітря. Діапазон налаштування від 6 до 24 годин.
- **Температурний поріг** це функція захисту від надмірного нагрівання цієї зони. Зона, в якій включений контроль погоди, буде заблокована від перегріву, якщо середньодобова зовнішня температура перевищуватиме задану порогову температуру. Наприклад: коли температура навесні підвищується, контролер блокує непотрібне підігрів приміщень.
- ➢ **Калібрування** калібрування виконується під час встановлення або після тривалого використання датчика, якщо вимірювана датчиком температура відхиляється від фактичної температури. Діапазон налаштування становить від -10 до +10°C з точністю 0,1°C.

У разі бездротового датчика такі параметри стосуються діапазону та рівня заряду батареї.

## <span id="page-29-1"></span>4.4. ПАНЕЛЬ УПРАВЛІННЯ

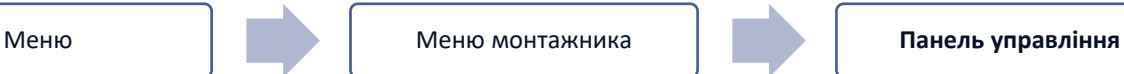

Панель керування EU-M-12 - це пристрій, в якому користувач має можливість переглядати та редагувати установки окремих пристроїв установки. Щоб це стало можливим, панель має бути зареєстрована на панелі керування EU-L-12.

- ➢ Підключіть панель до планки та підключіть обидва пристрої до джерела живлення.
- ➢ У планці EU-L-12 виберіть *Меню > Меню монтажника > Панель керування > Тип пристрою*

Панель може бути зареєстрована як дротовий або бездротовий пристрій залежно від типу установки.

➢ На екрані панелі EU-M-12 клацніть *Реєстрація.*

Після успішної реєстрації дані синхронізуються і панель готова до роботи.

## <span id="page-29-2"></span>4.5. КОНФІГУРАЦІЯ ПОВТОРЮВАЧА Меню Меню монтажника **Конфігурація повторювача**

Щоб ретранслятор можна було використовувати між контролерами EU-L-12, EU-ML-12 та EU-M-12, його необхідно спочатку налаштувати. Для цього запустіть функцію конфігурації ретранслятора на контролері EU-L-12 у *Меню → Меню монтажника*, а потім утримуйте кнопку реєстрації на ретрансляторі протягом 5 секунд.

Про успішну конфігурацію ретранслятора свідчить одночасне миготіння всіх світлодіодів.

## <span id="page-30-0"></span>4.6. ІНТЕРНЕТ-МОДУЛЬ

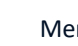

Меню Меню монтажника **Інтернет-модуль**

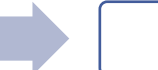

Інтернет-модуль - це пристрій, що дозволяє дистанційно керувати установкою. Користувач може керувати різними пристроями та змінювати певні параметри за допомогою програми emodul.eu.

Після реєстрації та увімкнення інтернет-модуля та вибору DHCP контролер автоматично завантажить параметри з локальної мережі, такі як IP-адреса, IP-маска, адреса шлюзу та адреса DNS.

Інтернет-модуль може бути підключений до контролера через кабель RS. Детальний опис реєстрації описано в посібнику до Інтернет-модуля.

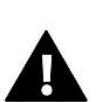

#### **УВАГА!**

Керування через Інтернет можливе лише при підключенні до контролера модуля EU-WiFi L (у комплекті) або при купівлі та підключенні додаткового модуля EU-505, EU-Wi-Fi RS, які не входять до стандартної комплектації контролера. Модуль має бути встановлений зовні розподільчого пристрою.

<span id="page-30-1"></span>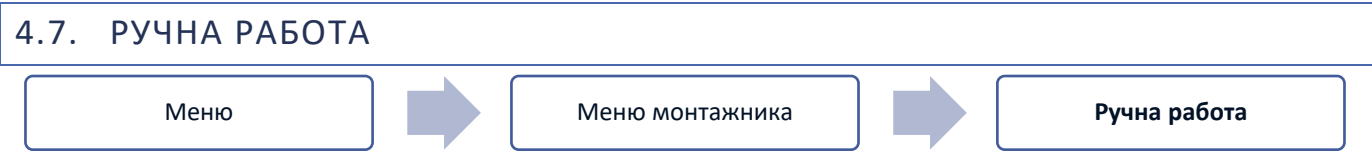

Ця функція дозволяє керувати роботою окремих пристроїв. Користувач має можливість вручну увімкнути кожен пристрій: насос, сухий контакт та окремі приводи клапанів. При використанні ручного керування рекомендується під час першого запуску провести перевірку функціонування підключених пристроїв.

## <span id="page-30-2"></span>4.8. ЗУПИНКА ОПАЛЕННЯ

Функція блокує включення виконавчих механізмів через певні проміжки часу.

#### **Налаштування дати**

- **Вимкнення опалення** встановлення дати, з якої опалення буде вимкнено.
- **Увімкнення опалення** встановлення дати, з якої буде вмикатися опалення
- ➢ **Управління погодою** при включенні зовнішнього датчика на головному екрані відображається зовнішня температура, а в меню контролера – усереднена зовнішня температура.

На підставі зовнішньої температури функція визначає середню температуру, яка діятиме на підставі температурного порога. Якщо середня температура перевищує заданий температурний поріг, контролер відключить підігрів зони, де активна функція погодного управління.

- **Увімкнено** щоб використовувати погодний контроль, необхідно увімкнути вибраний датчик.
- **Час усереднення** користувач встановлює час, від якого розраховуватиметься середня зовнішня температура. Діапазон налаштування складає від 6 до 24 годин.
- **Поріг температури** це функція, яка захищає від перегріву зони. Зону, в якій активовано погодний контроль, буде заблоковано від перегріву, якщо середньодобова температура зовнішнього повітря перевищить встановлену граничну температуру. Наприклад: при підвищенні температури навесні контролер блокуватиме непотрібне обігрів приміщень.
- **Середня зовнішня Температура** значення температури, розраховане за часом усереднення.

## <span id="page-31-0"></span>4.9. КОНТАКТ БЕЗ НАПРУГИ

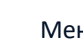

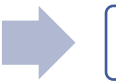

Меню **Меню Меню монтажника Контакт без напруги** 

Контролер EU-L-12 включить контакт без напруги (після відліку часу затримки), коли якась із зон не досягла заданої температури (нагрів-коли зона не нагріта, охолодження-коли в зоні занадто висока температура). Контролер відключає контакт у момент досягнення заданої температури.

- ➢ **Віддалена робота** дозволяє запускати контакт від веденої планки (додатковий модуль EU-ML-12), зареєстрований на головну планку керування EU-L-12
- ➢ **Затримка роботи** функція дозволяє користувачеві встановлювати час затримки увімкнення контакту без напруги після падіння температури нижче заданої в будь-якій із зон.

<span id="page-31-1"></span>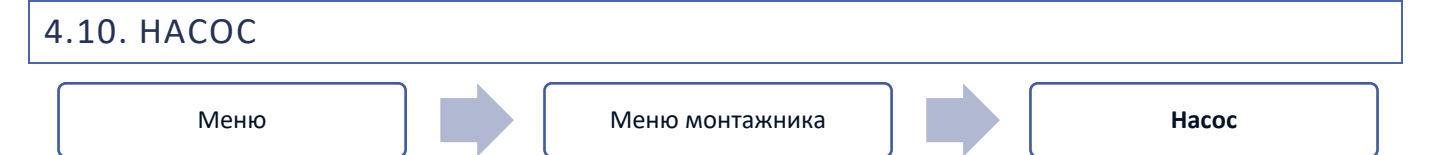

Контролер EU-L-12 керує роботою насоса - він включає насос (після відліку часу затримки), коли будь-яка із зон недогріта і коли в цій зоні включена опція роботи підлогового насоса. Коли всі зони нагріті (досягнуто задану температуру), контролер вимикає насос.

- ➢ **Віддалена робота** дозволяє запускати насос від веденої планки (додатковий модуль EU-ML-12), зареєстрованої на головну планку керування EU-L-12
- ➢ **Затримка роботи** функція дозволяє користувачеві встановлювати час затримки увімкнення насоса після падіння температури нижче заданої в будь-якій із зон. Затримка увімкнення насоса використовується для того, щоб привід клапана встиг відкритися.

<span id="page-31-2"></span>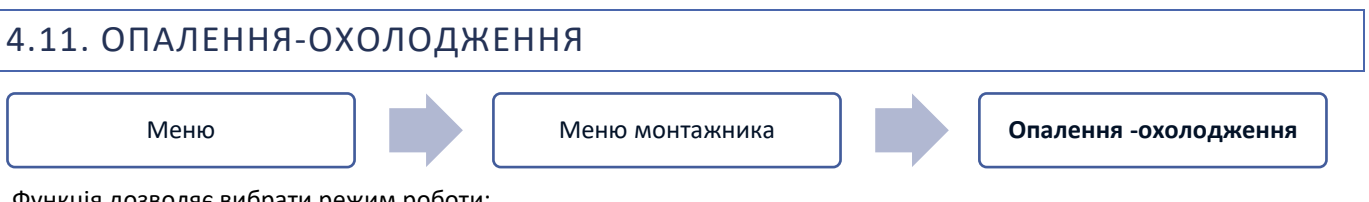

Функція дозволяє вибрати режим роботи:

- ➢ **Віддалена робота** дозволяє запускати режим роботи від панелі керування (додатковий модуль EU-ML-12), зареєстрованої на головну панель управління EU-L-12
- ➢ **Опалення** всі зони нагріваються
- ➢ **Охолодження** всі зони охолоджуються
- ➢ **Автоматичний** контролер перемикає режим між нагріванням та охолодженням на основі двоканального виходу

## <span id="page-31-3"></span>4.12. НАЛАШТУВАННЯ АНТИСТОПА

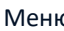

Меню Меню монтажника **Налаштування антистопа**

Ця функція змушує насоси працювати для запобігання утворенню накипу в періоди тривалої бездіяльності насосів, наприклад, поза опалювальним сезоном. Якщо ця функція активована, насос вмикатиметься в заданий час і з певним інтервалом (наприклад, кожні 10 днів на 5 хвилин).

## <span id="page-32-0"></span>4.13. МАКСИМАЛЬНА ВОЛОГІСТЬ

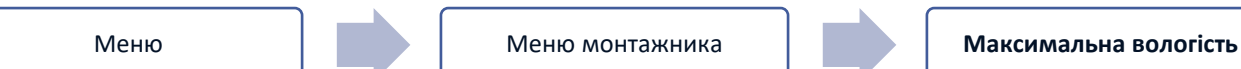

Якщо поточна вологість вище встановленої максимальної вологості, охолодження цієї зони буде вимкнено.

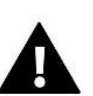

**УВАГА!**

Функція активна в режимі Охолодження, якщо в зоні зареєстровано датчик вимірювання вологості.

<span id="page-32-1"></span>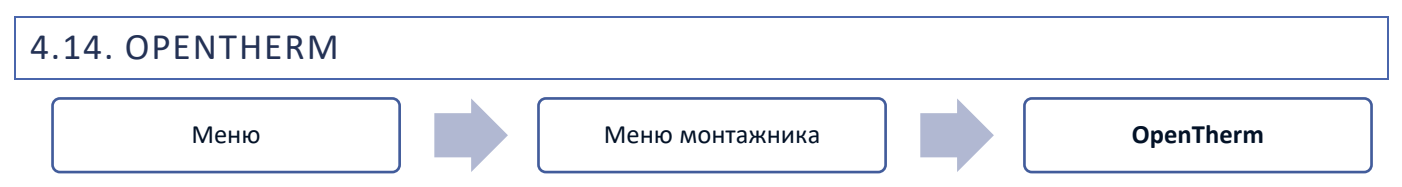

- ➢ **Увімкнено** ця функція використовується для увімкнення/вимкнення зв'язку OpenTherm з газовими котлами
- ➢ Погодний контроль:
	- **Увімкнено** ця функція дозволяє увімкнути погодний контроль. Щоб це було можливо, зовнішній датчик повинен бути встановлений у місці, що не піддається впливу погоди.
	- **Крива опалення** крива, за якою визначається задана температура газового котла на основі зовнішньої температури. У контролері крива будується з урахуванням чотирьох заданих значень температури для відповідних зовнішніх температур.
	- **Мін. температура** ця опція дозволяє встановити мінімальну температуру котла
	- **Макс. температура** ця опція дозволяє встановити максимальну температуру котла
- ➢ **Задана температура ЦО** ця функція служить для встановлення заданої температури ЦО, після досягнення якої підігрів відключається
- ➢ **Налаштування ГВП**
	- **Режим роботи** функція дозволяє вибирати режим між розкладом, тимчасовим та постійним режимом. Якщо постійний або тимчасовий режим:
		- **Активний** застосовується задана температура ГВП.
		- **Неактивний** застосовується знижена температура.
	- **Задана Температура** опція дозволяє встановити задану температуру ГВП, при досягненні якої насос вимкнеться (застосовується при виборі режиму *Активний*)
	- **Знижена Температура** опція дозволяє встановити задану температуру ГВП та діє при виборі режиму *Неактивний*
	- **Налаштування розкладу** функція дозволяє встановити розклад, тобто час і дні, в які застосовуватиметься задана температура ГВП

# <span id="page-32-2"></span>4.15. ВИБІР МОВИ Меню Меню монтажника Вибір мови

Функція дозволяє змінити мовну версію контролера.

## <span id="page-33-0"></span>4.16. НАЛАШТУВАННЯ ГВП

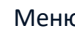

о **Налаштування ГВП** Меню монтажника **Налаштування ГВП** 

- ➢ **Включено** релейний вихід зони 8 використовується як вихід ГВП
- ➢ **Режим роботи** функція дозволяє вибирати режим між розкладом, тимчасовим режимом та постійним режимом
- ➢ **Настройки:**
	- **Розклад** функція дозволяє встановити розклад, тобто час та дні, в які буде застосовуватись задана температура
	- **Режим таймера** задана температура діятиме лише у заданий час. Користувач може змінити стан контакту, вибравши/знявши прапорець *Активний* та встановивши *Тривалість* роботи цього режиму
	- **Постійний режим** задана температура буде працювати постійно. Можна змінити стан контакту, встановивши / знявши прапорець *Активний*.
	- **Гістерезис ГВП** гістерезис ГВП це різниця між температурою включення та вимикання насоса (вихід планки ГВП) для досягнення заданої температури

Приклад: задана температура: 60°C

Гістерезис: 3°C

Насос вмикається, коли задана температура опускається нижче 57°C, і вимикається, коли задана температура досягає 60°C.

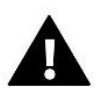

#### **УВАГА!**

Активована функція ГВП замінює зону 8 (значок в  $\mathbb{R}^3$  місці зони), а поточна температура ГВП зчитується з датчика NTC, підключеного в планці замість датчика 8.

## <span id="page-33-1"></span>4.17. ТЕПЛОВИЙ НАСОС

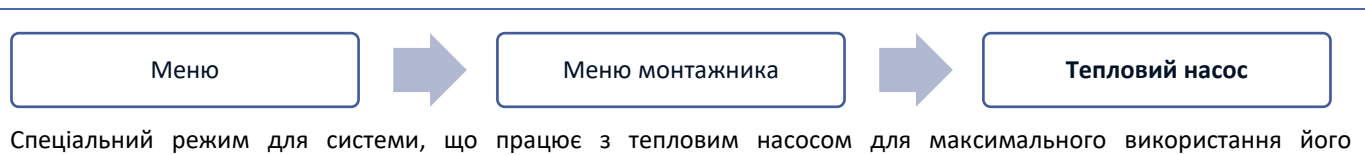

можливостей.

- ➢ **Режим енергозбереження** встановлення галочки активує цей режим, і з'являться додаткові параметри
- ➢ **Мінімальний час паузи** параметр, що обмежує кількість включень компресора для продовження терміну його служби. Незалежно від необхідності повторного нагрівання даної області компресор включиться тільки після закінчення часу, розрахованого на основі попереднього робочого циклу.
- ➢ Байпас опція, необхідна за відсутності буфера, що забезпечує тепловому насосу достатню теплоємність.
	- **Підлоговий насос** активація/деактивація підлогового насоса
	- **Час циклу** час, протягом якого вибрана зона буде відкрита

## <span id="page-33-2"></span>4.18. ЗАВОДСЬКІ НАЛАШТУВАННЯ

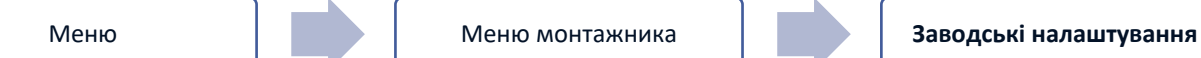

Ця функція дозволяє повернутися до параметрів меню інсталятора, збережених виробником.

### <span id="page-33-3"></span>5. СЕРВІСНЕ МЕНЮ

Сервісне меню контролера доступне лише уповноваженим особам та захищене кодом, що належить компанії Tech Sterowniki.

## <span id="page-34-0"></span>6. ЗАВОДСЬКІ НАЛАШТУВАННЯ

Ця функція дозволяє контролеру повернутися до стандартних налаштувань, заданих виробником.

## <span id="page-34-1"></span>7. ІНФОРМАЦІЯ ПРО ПРОГРАМУ

Під час активації цієї опції на дисплеї з'являється логотип виробника та номер версії програмного забезпечення контролера. Номер програмного забезпечення необхідний при зверненні до служби Tech Sterowniki.

## <span id="page-34-2"></span>**VII. СПИСОК ТРИВОГ**

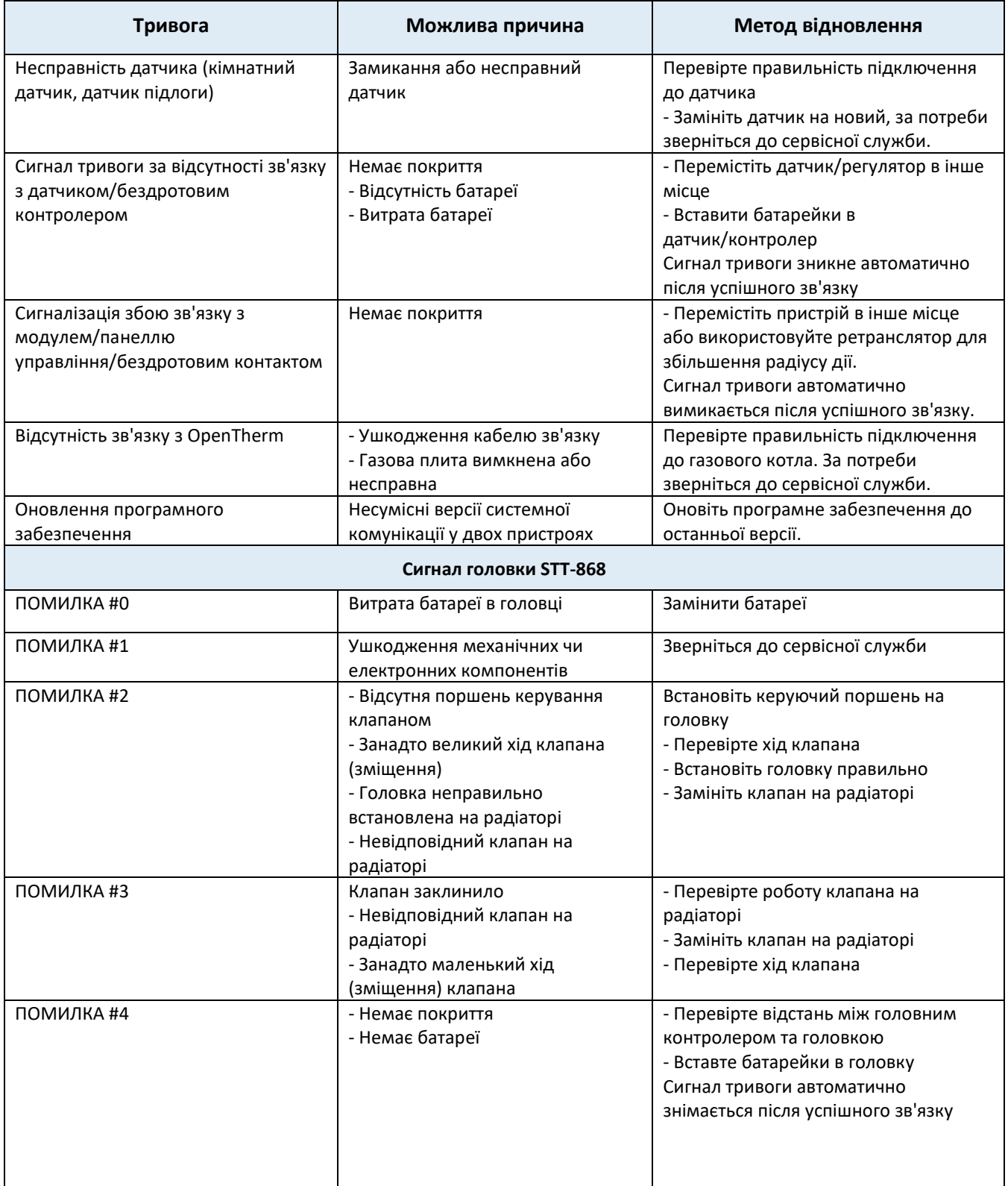

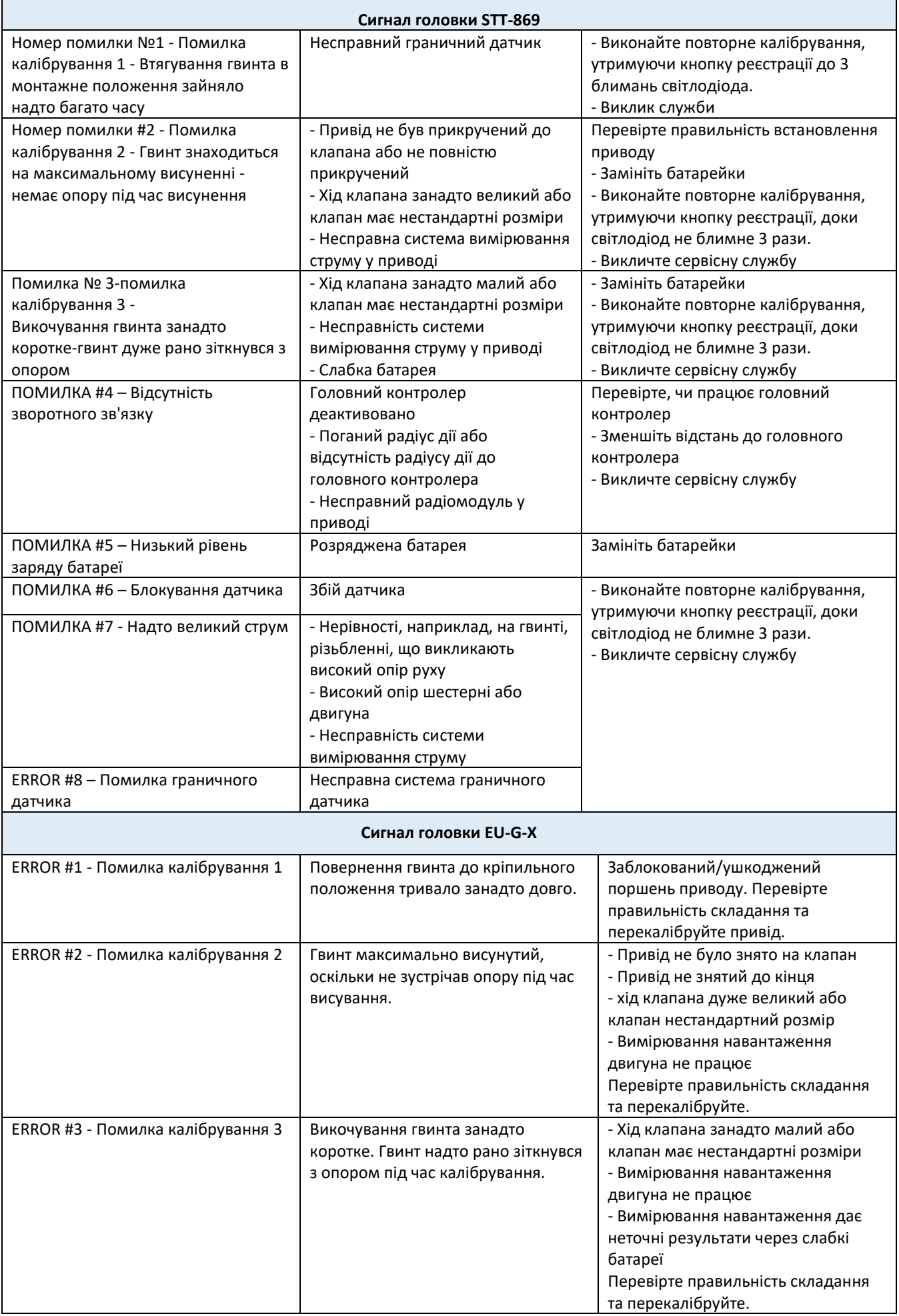

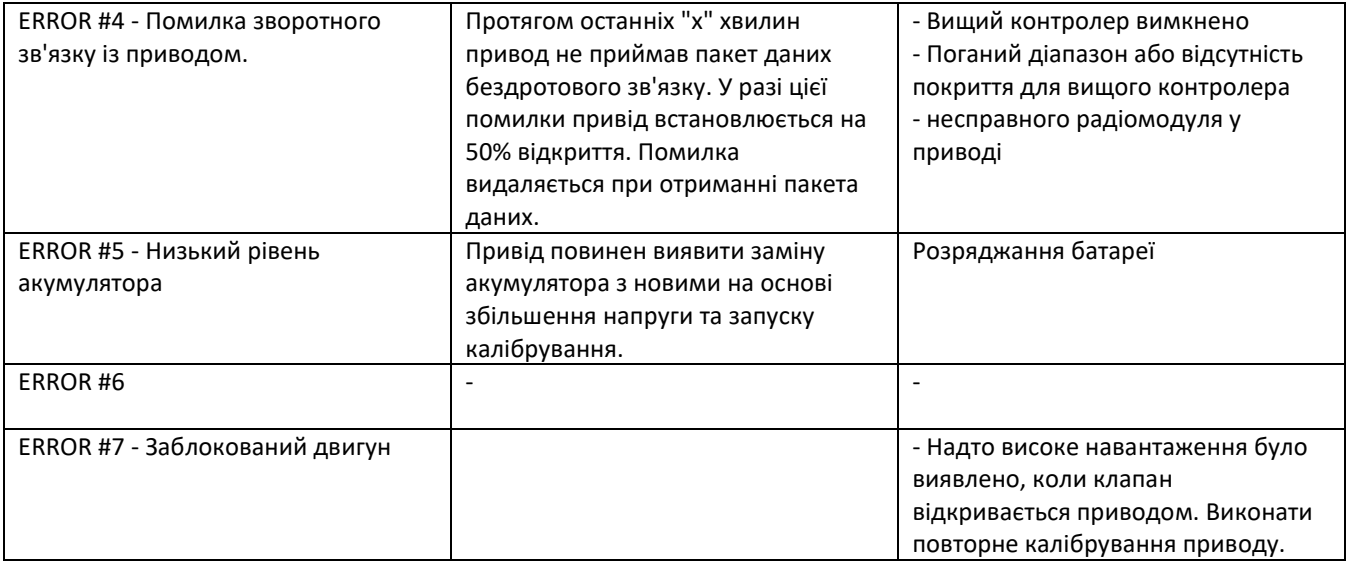

## <span id="page-36-0"></span>**VIII. ОБНОВЛЕННЯ ПРОГРАМНОГО ЗАБЕЗПЕЧЕННЯ**

Щоб завантажити нове програмне забезпечення, контролер повинен бути вимкнений від мережі. Вставте PenDrive з новим програмним забезпеченням у USB-роз'єм. Потім підключіть контролер до мережі, утримуючи EXIT. Натисніть та утримуйте кнопку EXIT, доки один звуковий сигнал не ознаменує початок завантаження нового програмного забезпечення. Коли завдання буде виконане, контролер перезавантажиться.

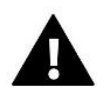

#### **УВАГА!**

Процес завантаження нового програмного забезпечення в контролер повинен виконувати лише кваліфікований фахівець із встановлення. Після зміни програмного забезпечення відновлення попередніх установок неможливе.

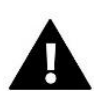

## **УВАГА!**

<span id="page-36-1"></span>Не вимикайте контролер під час оновлення програмного забезпечення.

## **IX. ТЕХНІЧНІ ДАНІ**

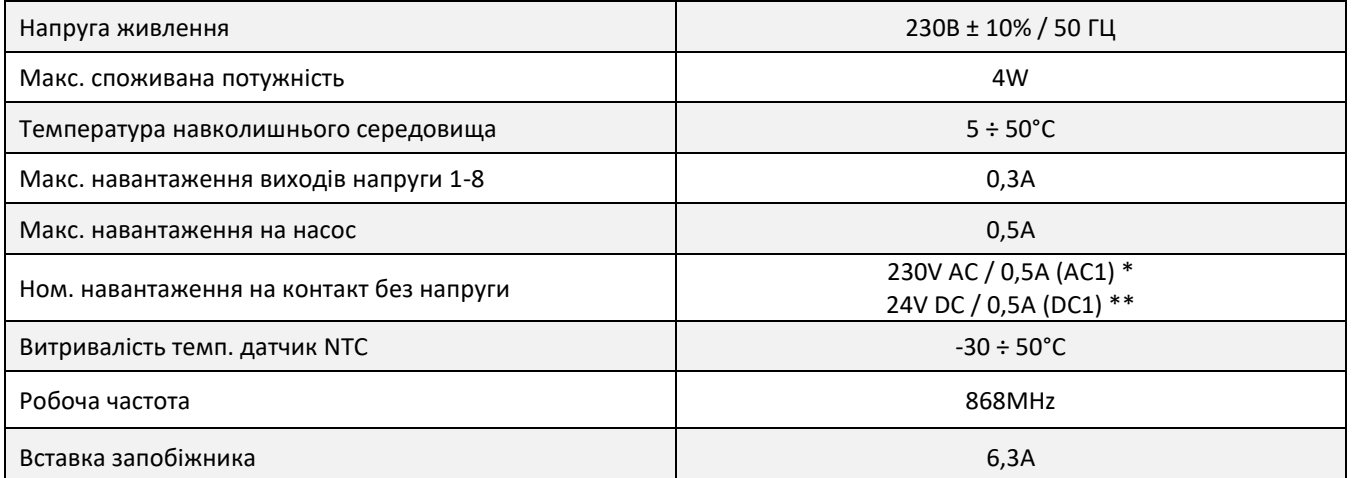

\* Категорія навантаження AC1: однофазна, резистивна або злегка індуктивна навантаження змінного струму.

\*\* Категорія навантаження DC1: постійний струм, резистивне або злегка індуктивне навантаження.

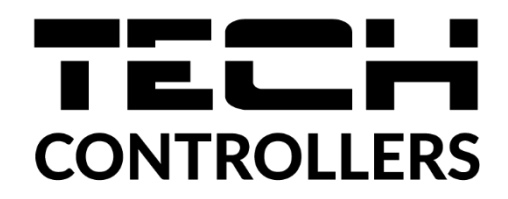

## **ДЕКЛАРАЦІЯ ПРО ВІДПОВІДНІСТЬ ЄС**

 Компанія ТЕCH STEROWNIKI II Sp. z o.o., з головним офісом у Вепж (34-122), вулиця Біла Дорога 31, з повною відповідальністю заявляє, що вироблений нами EU-L-12 відповідає вимогам Директиви Європейського парламенту та Ради 2014/53/ЄС від 16 квітня 2014 року. про гармонізацію законодавства держав-членів з постачання на ринок радіообладнання, Директиви 2009/125/ЄС щодо вимог до екологічного проектування продукції, пов'язаної з енергоспоживанням та РОЗПОРОЖЕННЯ МІНІСТРА ПІДПРИЄМНИЦТВА ТА ТЕХНОЛОГІЇ від 24 червня 2019 небезпечних речовин в електричному та електронному обладнанні, що впроваджує директиву Європейського парламенту та Ради (ЄС) 2017/2102 від 15 листопада 2017 р. змінюючу директиву 2011/65/ЄС щодо обмеження використання певних небезпечних речовин в електричному та електронному обладнанні (Офіційний журнал 1 ЕС2. 2017, стор 8). Для оцінки відповідності використовувалися гармонізовані норми: PN-EN IEC 60730-2-9: 2019-06 art. 3.1a безпека використання

PN-EN 62479:2011 art. 3.1 a безпека використання

ETSI EN 301 489-1 V2.2.3 (2019-11) art.3.1b електромагнітна сумісність,

ETSI EN 301 489-3 V2.1.1:2019-03 art.3.1 b електромагнітна сумісність,

ETSI EN 300 220-2 V3.2.1 (2018-06) art.3.2 ефективне використання радіоспектру,

ETSI EN 300 220-1 V3.1.1 (2017-02) art.3.2 ефективне використання радіоспектру,

PN EN IEC 63000:2019-01 RoHS.

Wieprz, 05.04.2023

Chart Jary Rui V Paweł Jura Janusz Master

Prezesi firmv

 $\begin{pmatrix} 39 \end{pmatrix}$ 

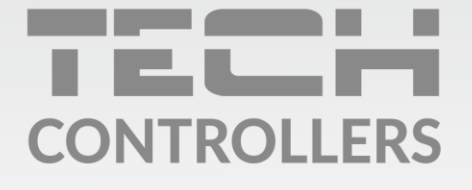

## **SERVIS:**

+38 096 875 93 80 servis.ua@tech-controllers.com

> Понеділок-П'ятниця  $7:00 - 16:00$ Субота  $9:00 - 12:00$

## www.tech-controllers.com